# **KFETS Kentucky Field Experience Tracking System**

**Candidate**

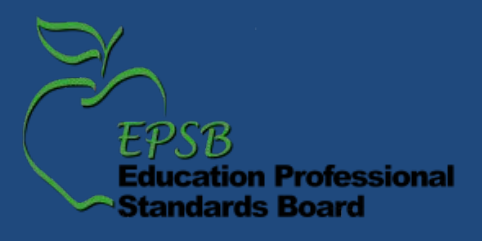

## **Log in to EPSB**

#### The preferred browser for KFETS is IE 9 and above

#### **Kentucky.gov**

**KY Agencies KY Services** EPSB

Search

#### **Education Professional Standards Board**

**Waiting for Your Credentials? Click Before You Call!** 

#### Certification How Do L. **EPSB Quick Links Assessment Requirements** Become a Teacher **Educator Preparation Become a Principal** NOTICE: EPSB Special Meeting to be held January 27th **Renew My Credential Internships Emergency Substitute Certification Become Nationally Certified** Data & Research Find an Education Program **Certification Application Check HO Status Board Information** TC-HQ Process to Add Areas of Certification Find HO & NCLB Resources **Ethics EPSB Committee & Task Force Minutes** View the KEPP Report Card **Check Educator Credentials** Out-of-State Online Programs for Rank Change or **View My Application Status** Certification **File a Data/Record Request** 2013 KCEWS High School Feedback Reports NEW! **Certification** Fee The Education Professional Standards Board (EPSB) is **Partner Links** responsible for issuing and renewing certificates for all Kentucky teachers and administrators. Staff works closely with local school **Commonwealth of KY** Check districts in the hiring process to help ensure a properly Kentucky.gov **Certification** credentialed educator in every professional position in Kentucky **Education & Workforce Status** public schools. Staff also works with Kentucky colleges and **Development Cabinet** universities, out-of-state institutions, and national evaluation **KY Department of Education** agencies on the preparation of Kentucky certified educators. More CPE information... **AIKCU Education EPSB Goals and Strategies KACTE KVS** KYVL **KYVC** 100 Airp NCATE/CAEP **EPSB Web Portal** Frankfort KY Center for Workforce **Phone: Click Log in to EPSB** Log in **Statistics PESBA** o FPSB Federal **US Department of Education Toll Free NCLB Troops To Teachers Contact the EPSB via Email Helpful Links FPSB Statutes** ducators.org **EPSB Requlations**

**PGES KET Encyclomedia** Teacher Resource Center If you have an EPSB account, enter your username and password under "Existing User? Log in Here" If you do not have an EPSB account, click "Create New Account" under "New User? Create Account Here" If you have an account but forgot your log in information, click "Reset Account" under "Forgot Log in Info? Reset Here"

#### Log in to EPSB Account and...

The EPSB's new web portal allows educators to create private accounts, update demographic information, and have read-only access to their certification records with 24/7 secure access.

- . Registered members may use the web portal to check on application status.
- Certification fees may be electronically paid using E-Pay.
- · School district administrators can obtain certification data on current or potential employees using the KY Educator Certification Inquiry program.
- The Intern Management System (IMS) electronically gathers and tracks information relating to a teacher's internship period. Confirmations of Employment (COE), Records of the Teacher Internship Year (RTIYs) and Resource Teacher Time Sheets (RTTs).
- The Cooperating Teacher Assignment is used by Student Teacher Supervisors and the Cooperating Teacher Payment program to electronically complete the payment process.
- Click on the slide show icon below to view the EPSB registration process for new users.

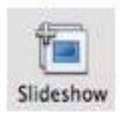

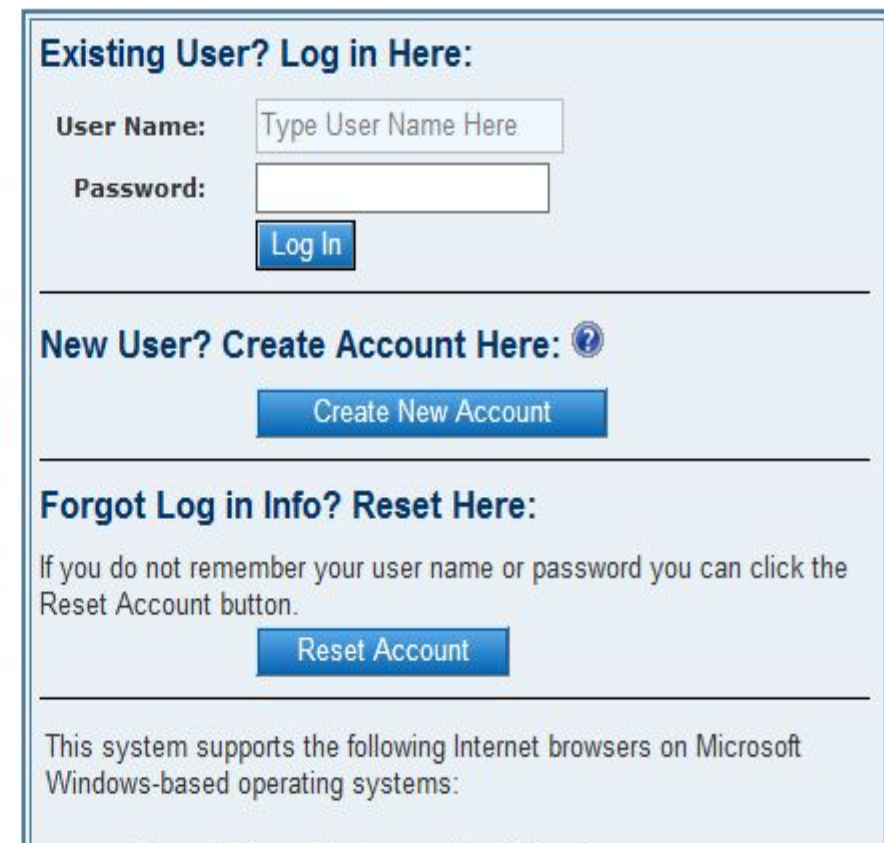

- Microsoft Internet Explorer version 6.0 or above
- For questions and comments Click here.

## **KFETS link**

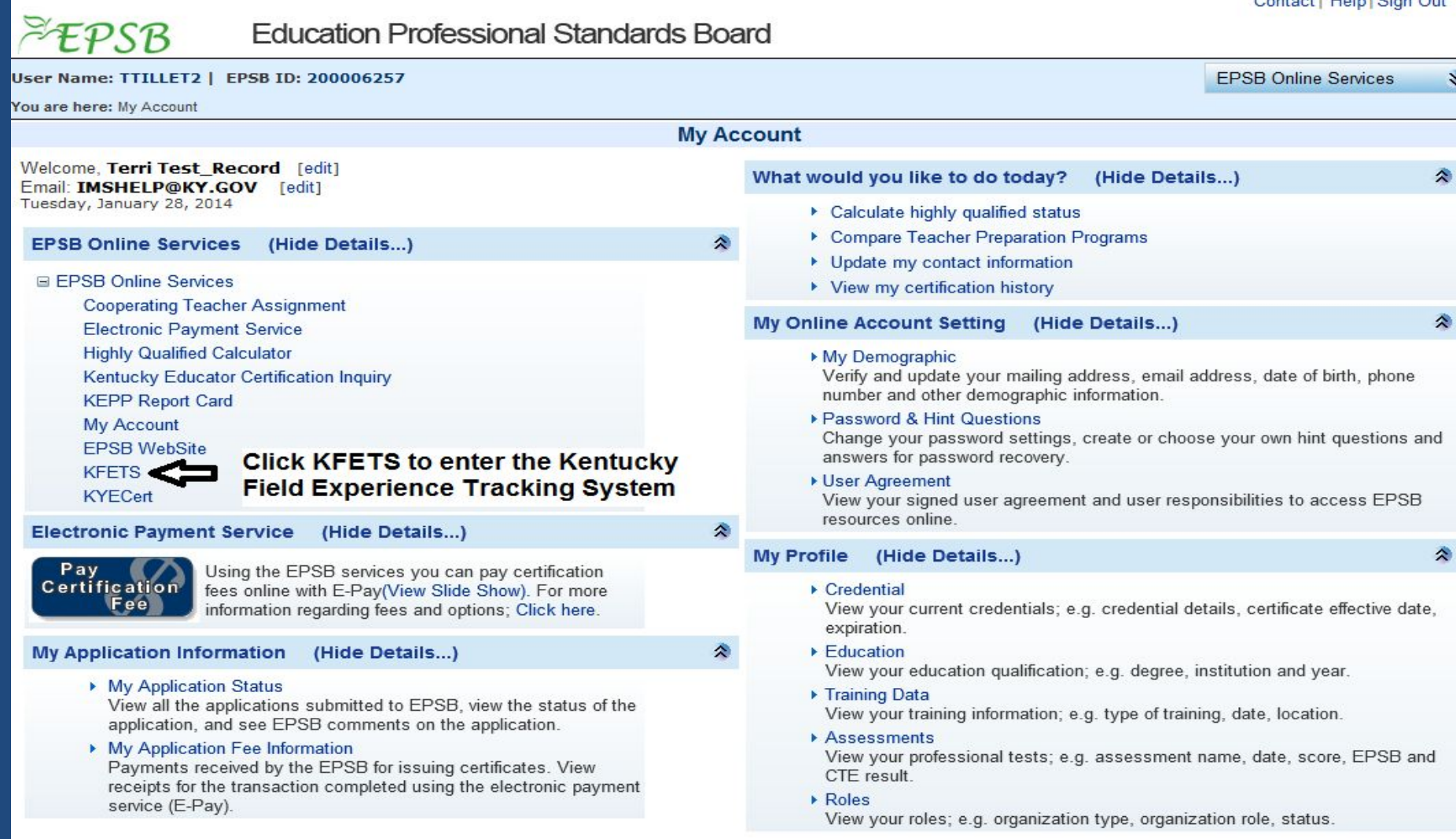

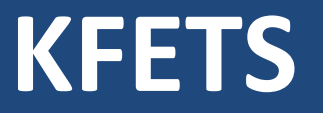

The preferred browser for KFETS is IE 9 and above. Other browsers may have formatting issues.

(\*) indicates the field is required.

Questions regarding field experience entries should be sent to your institution/Field Experience Coordinator.

www.epsb.ky.gov

## **Choose Course(s)**

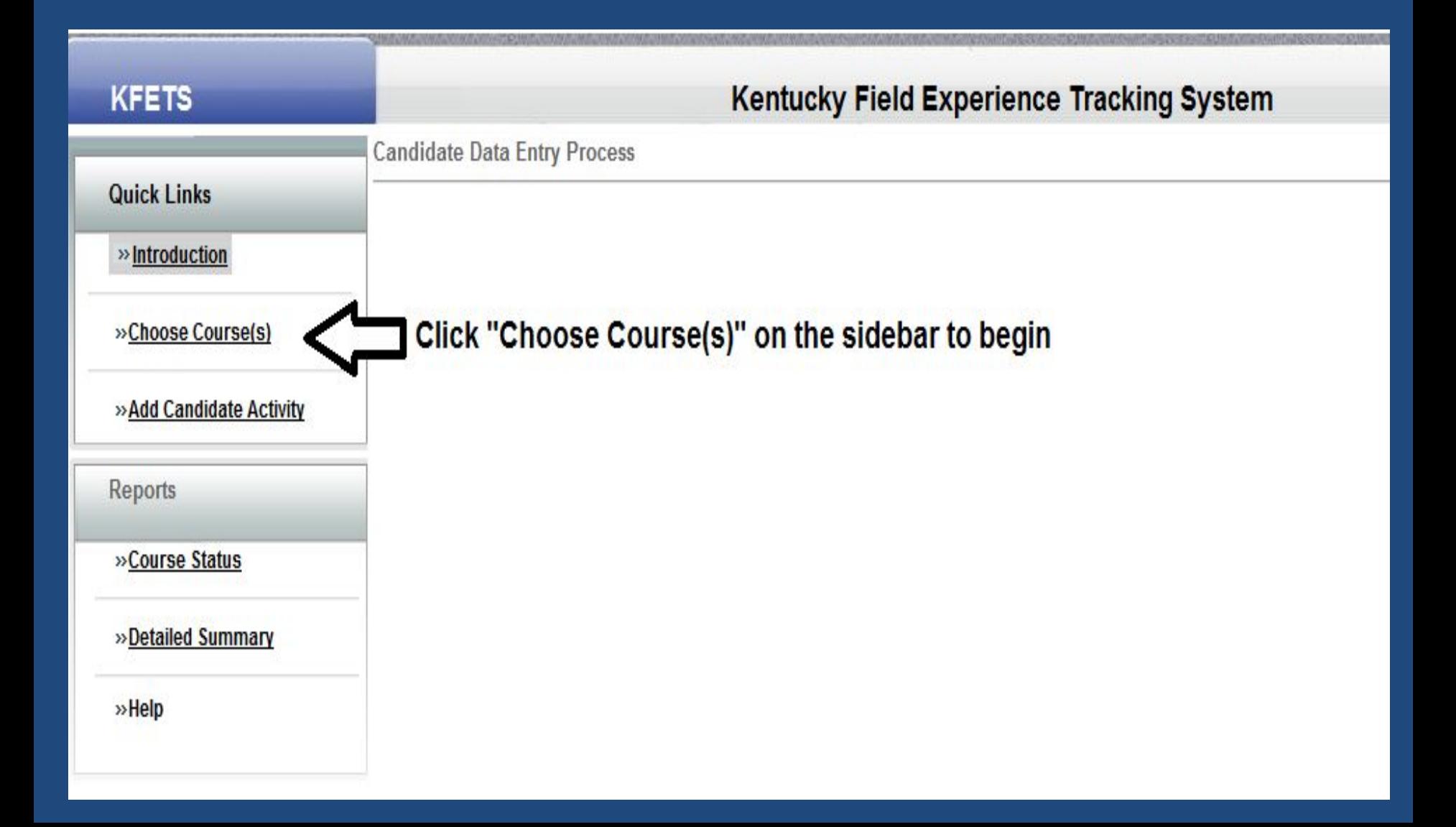

## **Choose Course(s)**

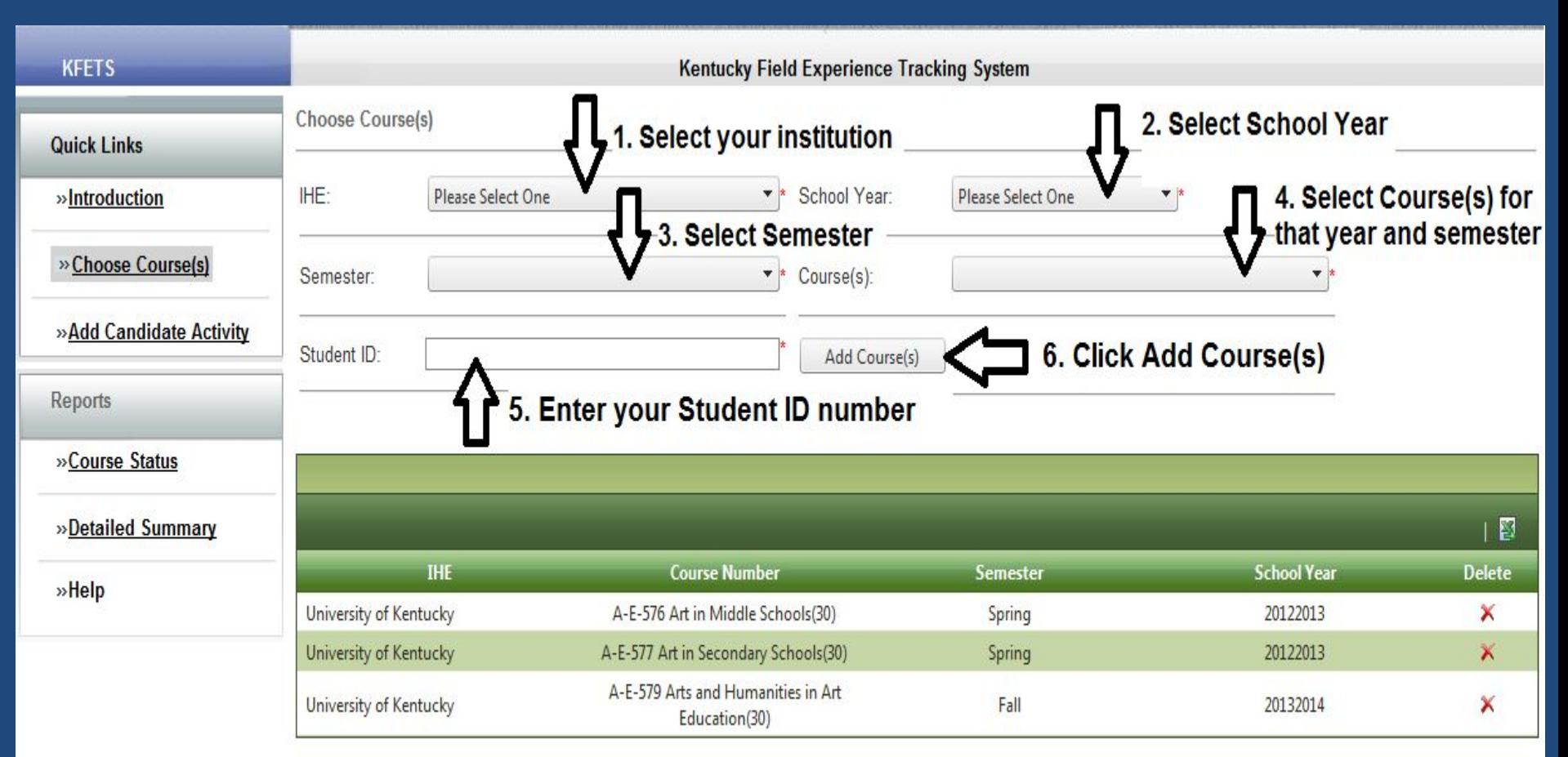

Selected courses will appear in this area once the Add Course(s) button is clicked. If you wish to delete a course, click the X under Delete on the far right side of the screen.

Deleting a course will delete all data associated with student activities, experiences, and hours.

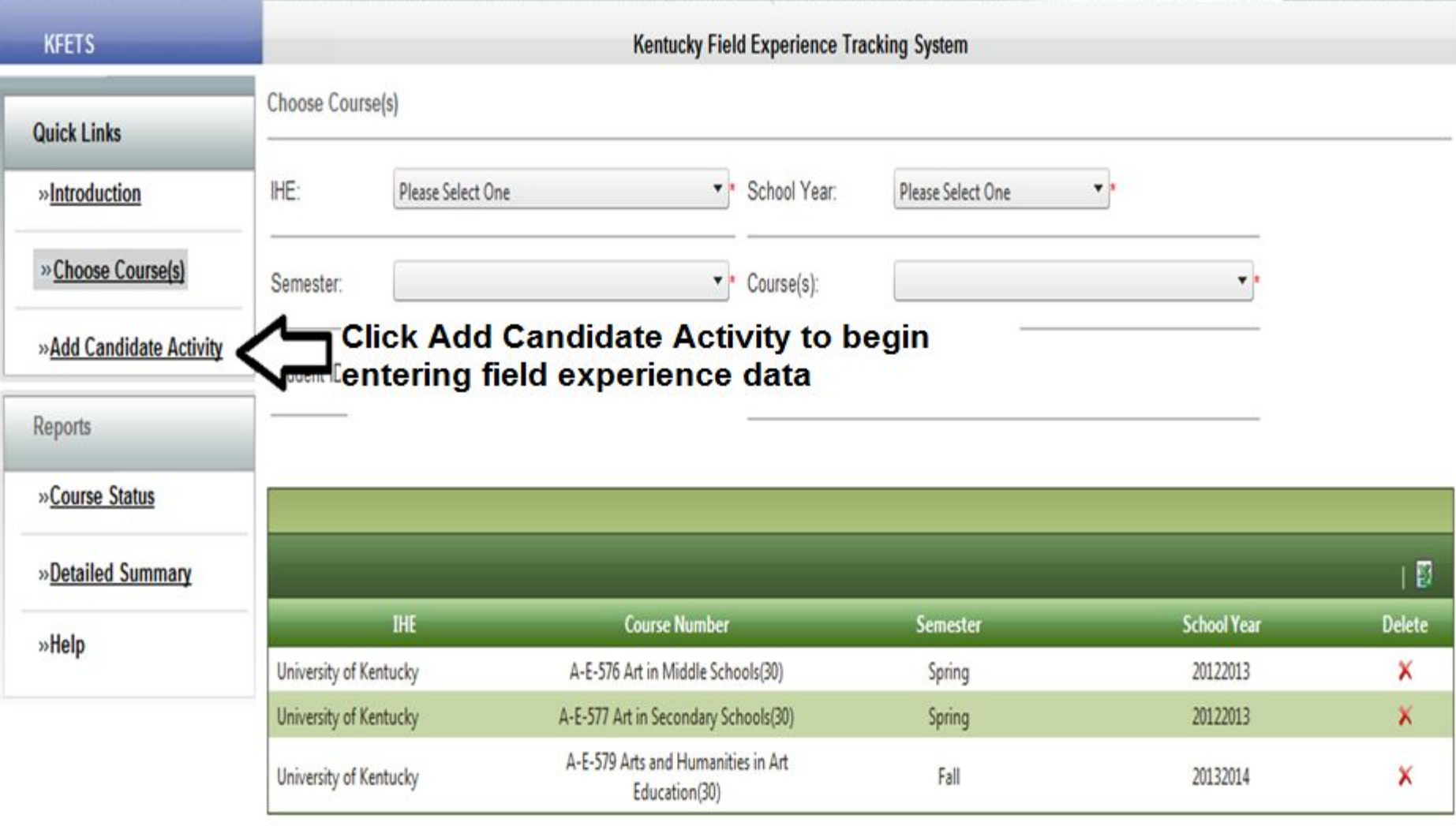

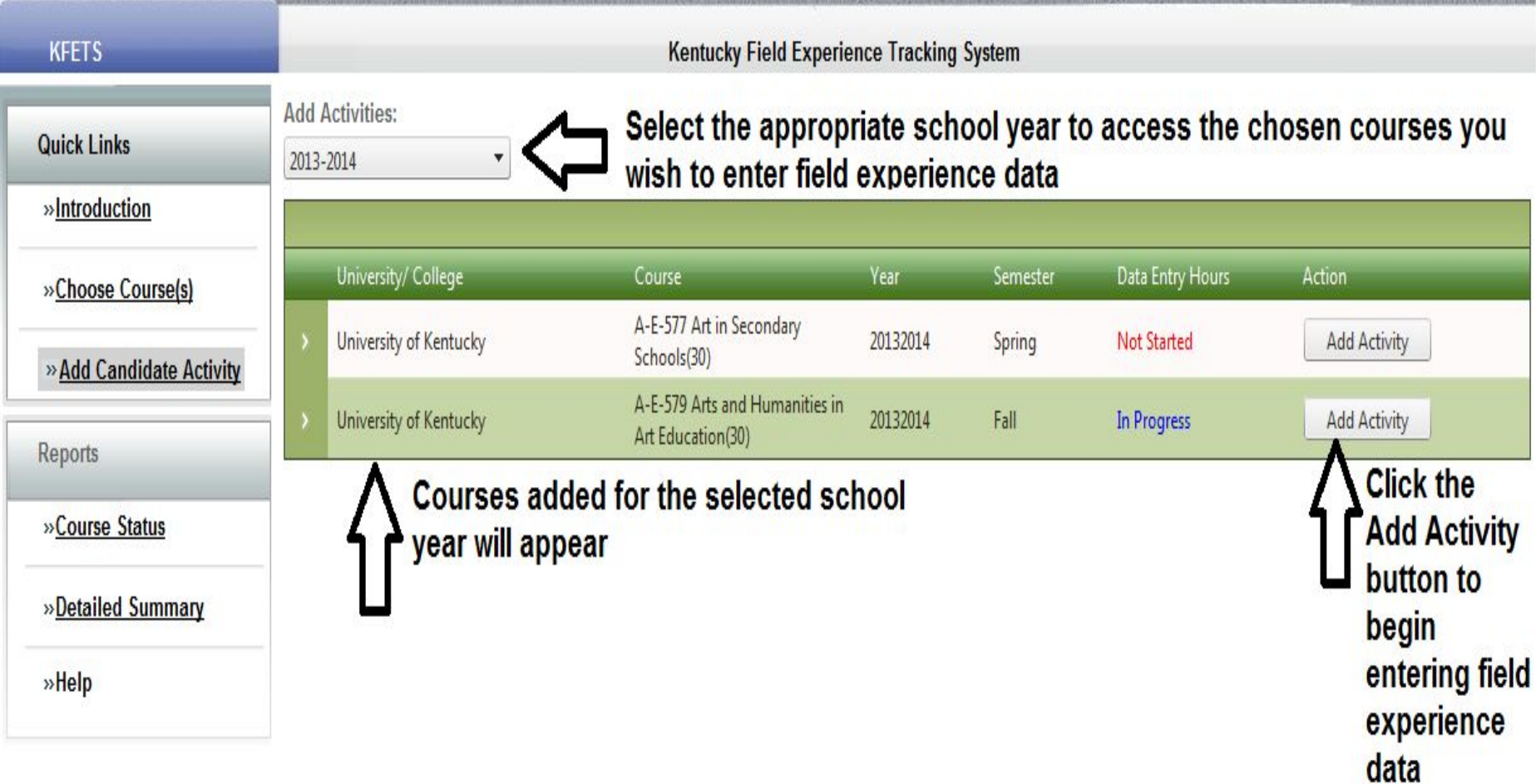

"Not Started" will show under Data Entry Hours until field experience data has been entered for that course; "In Progress" will show once field experience is entered for that course.

## **Disclaimer**

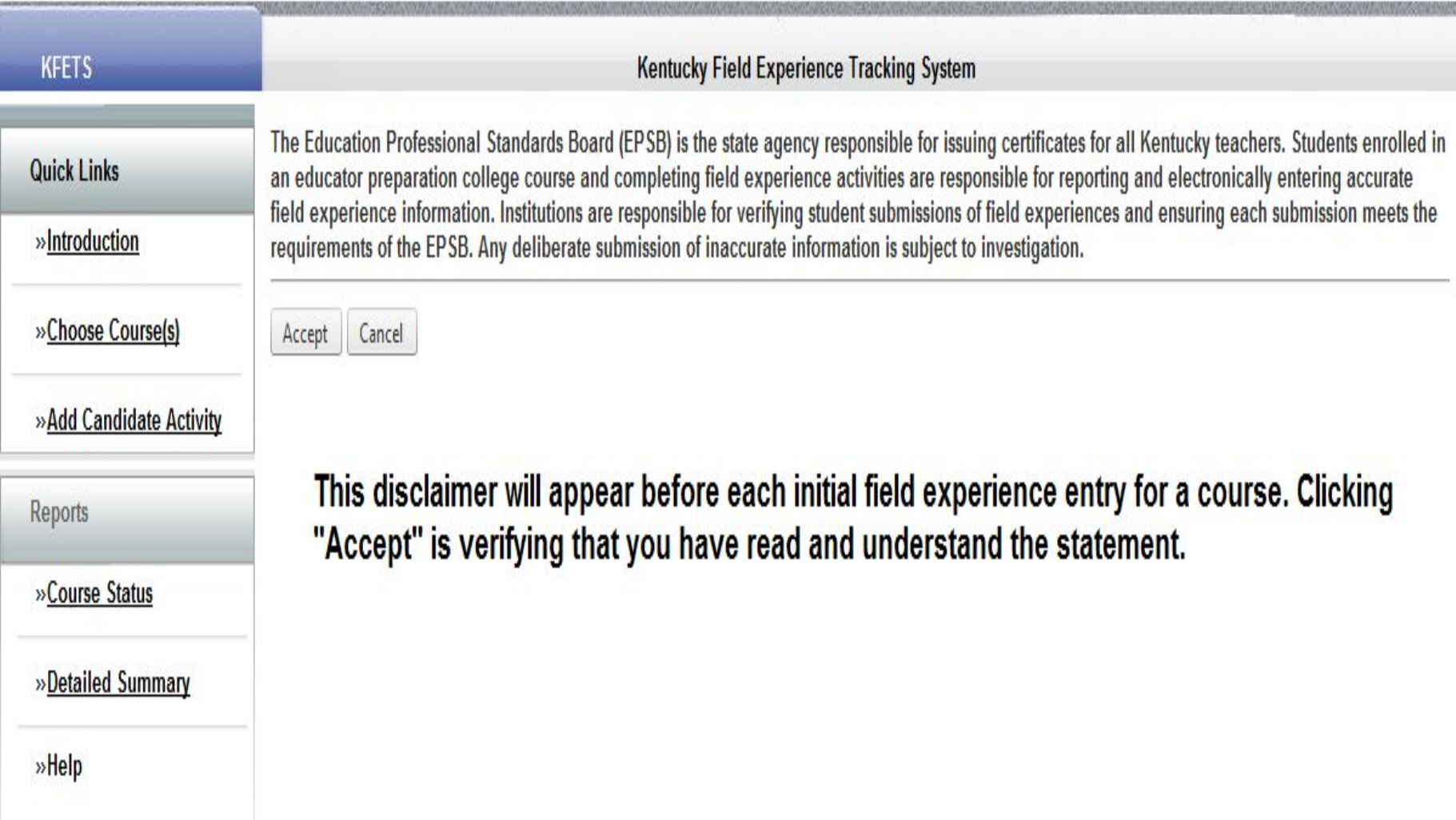

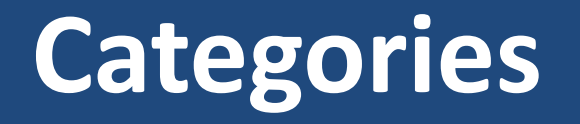

B. Observations in schools and related agencies (If a public, Kentucky school is selected, data for Diverse Group Information will be populated by Infinite Campus data)

- C. Student tutoring
- D. Interaction with families of students
- E. Attendance at a school board or school-based council meeting
- F. Participation in a school-based professional learning community

G. Opportunities to assist teachers or other school professionals (if a public, Kentucky school is selected, data for Diverse Group Information will be populated by Infinite Campus data)

H. Other (when selected for overall category, or within categories, all information must be entered manually)

## **Category Information**

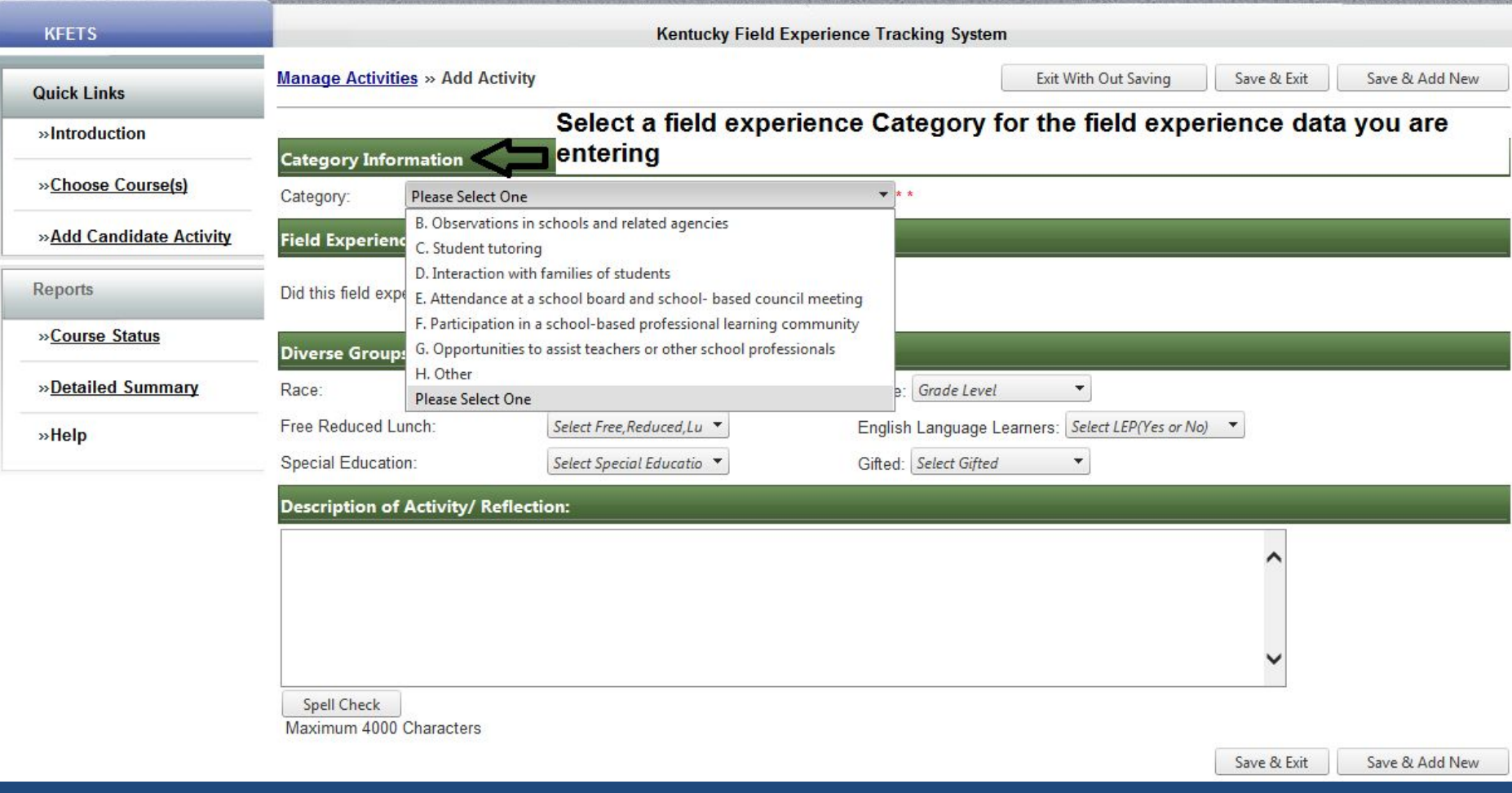

If you are uncertain about which category to choose, contact your Field Experience Coordinator or institution.

www.epsb.ky.gov

## **B. Observations in schools and related agencies**

### **Schools**

If observations in a Kentucky public school is selected, data from Infinite Campus will populate the Diverse Groups Information. If data is not available, manually enter the data in the Diverse Groups Information section. If the teacher/course does not appear, select "Other" at the bottom of the teacher name list to manually enter data. enter your field experience hours under category "H. Other".

If observations in a school is selected and either the experience was out-of-state and/or in a private school, data for Diverse Groups Information must be manually entered.

### Related Agencies

If you select observations in related agencies, manually entering the data is required.

www.epsb.ky.gov

## **B. Observations in schools**

#### School/Kentucky/Public

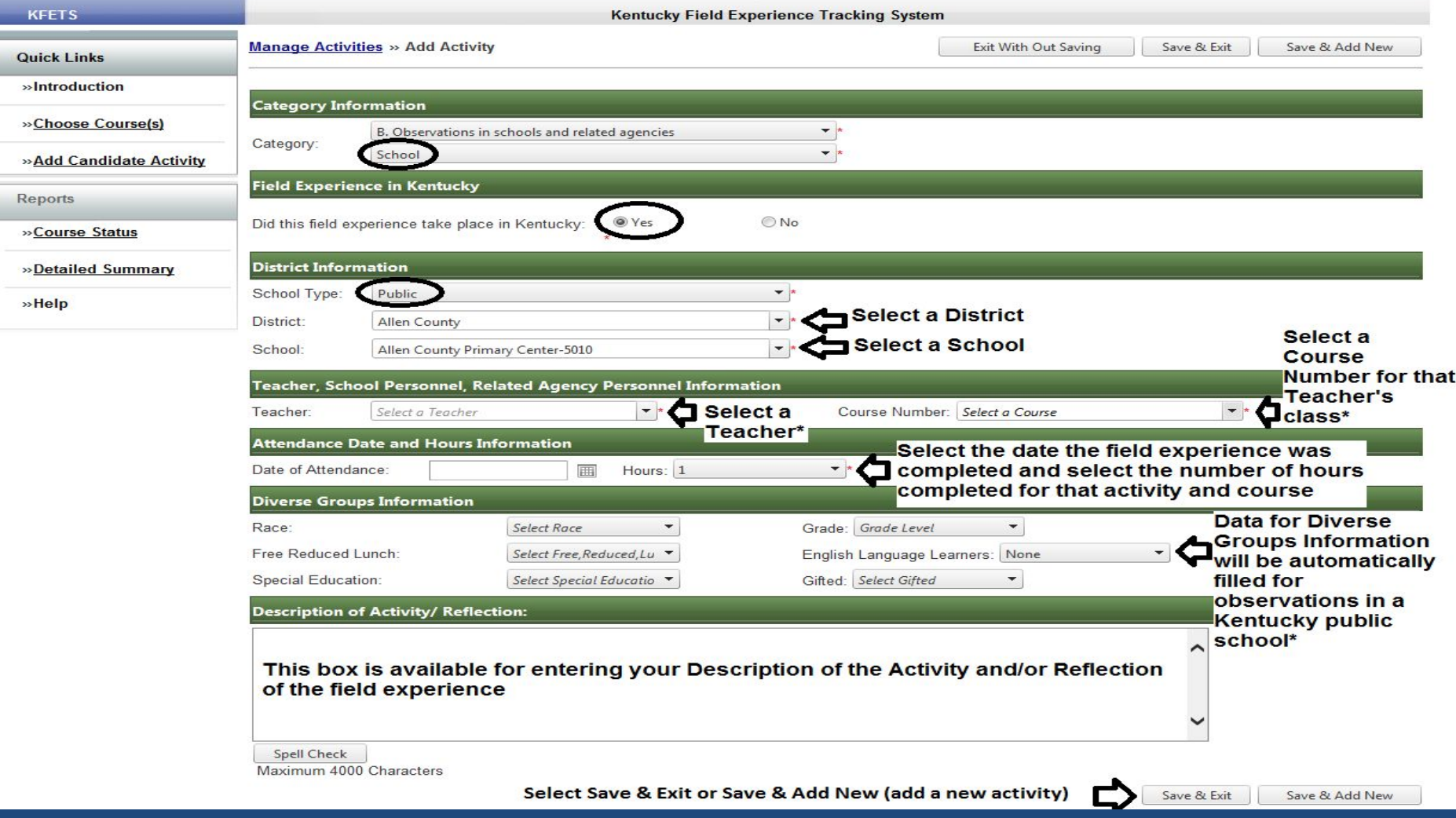

\*If a teacher or course does not appear in the dropdown list, data for Diverse Groups Information will not appear. Choose "Other" at the bottom of the list of Teachers to manually enter data.

## **B. Observations in schools**

### School/Kentucky/Non-Public

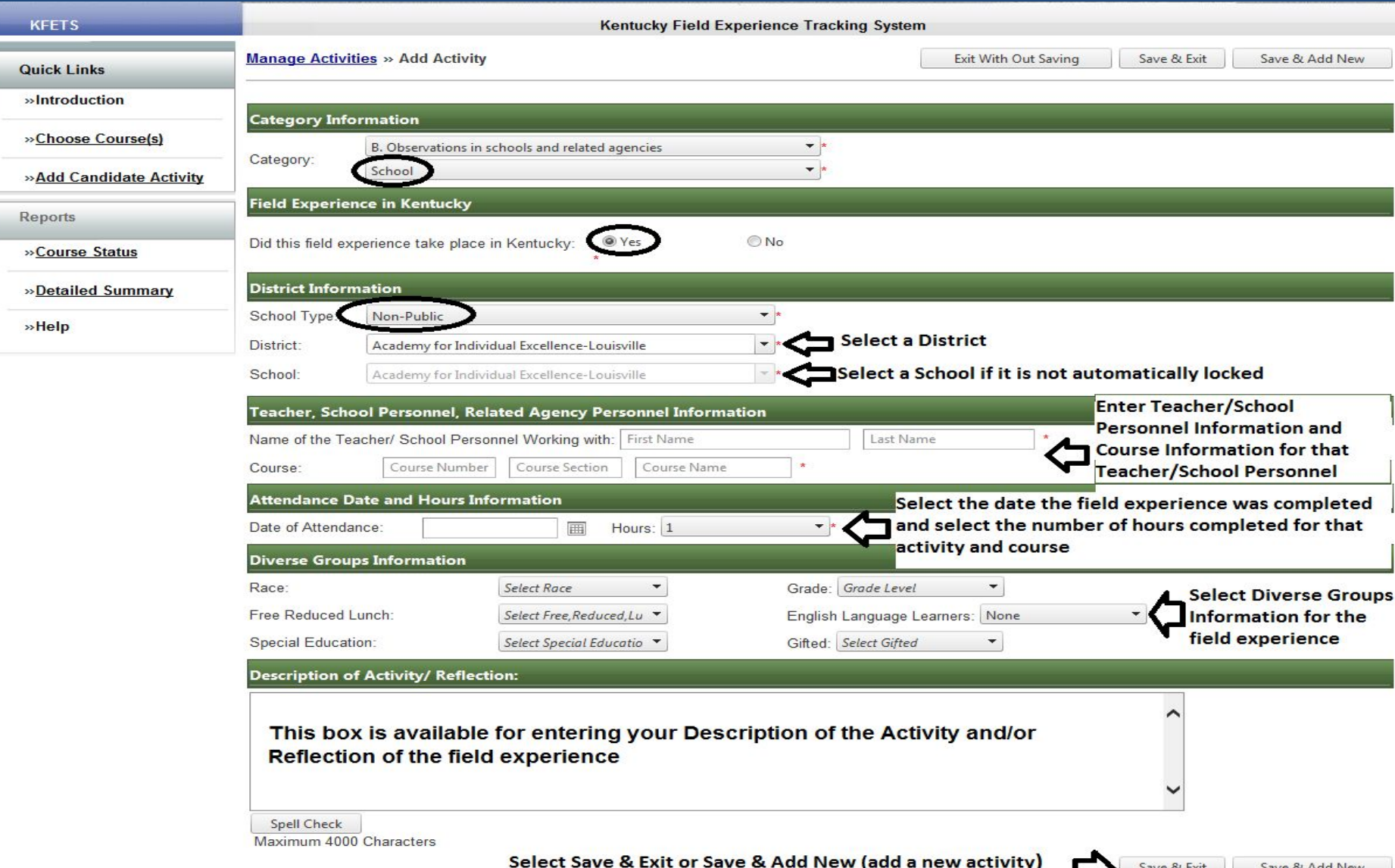

## **B. Observations in schools**

### School/Out-of-state

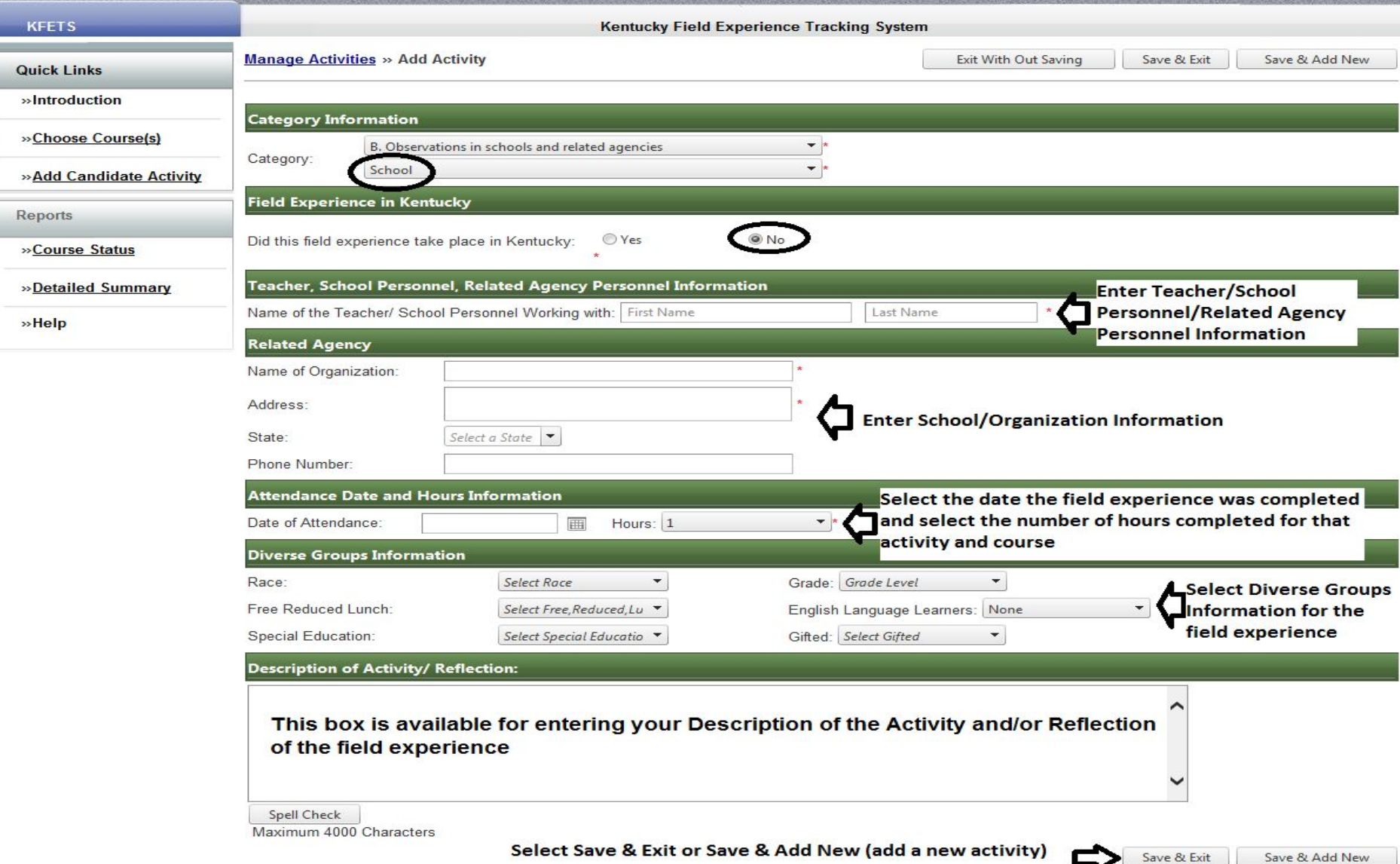

Save & Exit

## **B. Observations in related agencies**

### Related Agency/ Kentucky

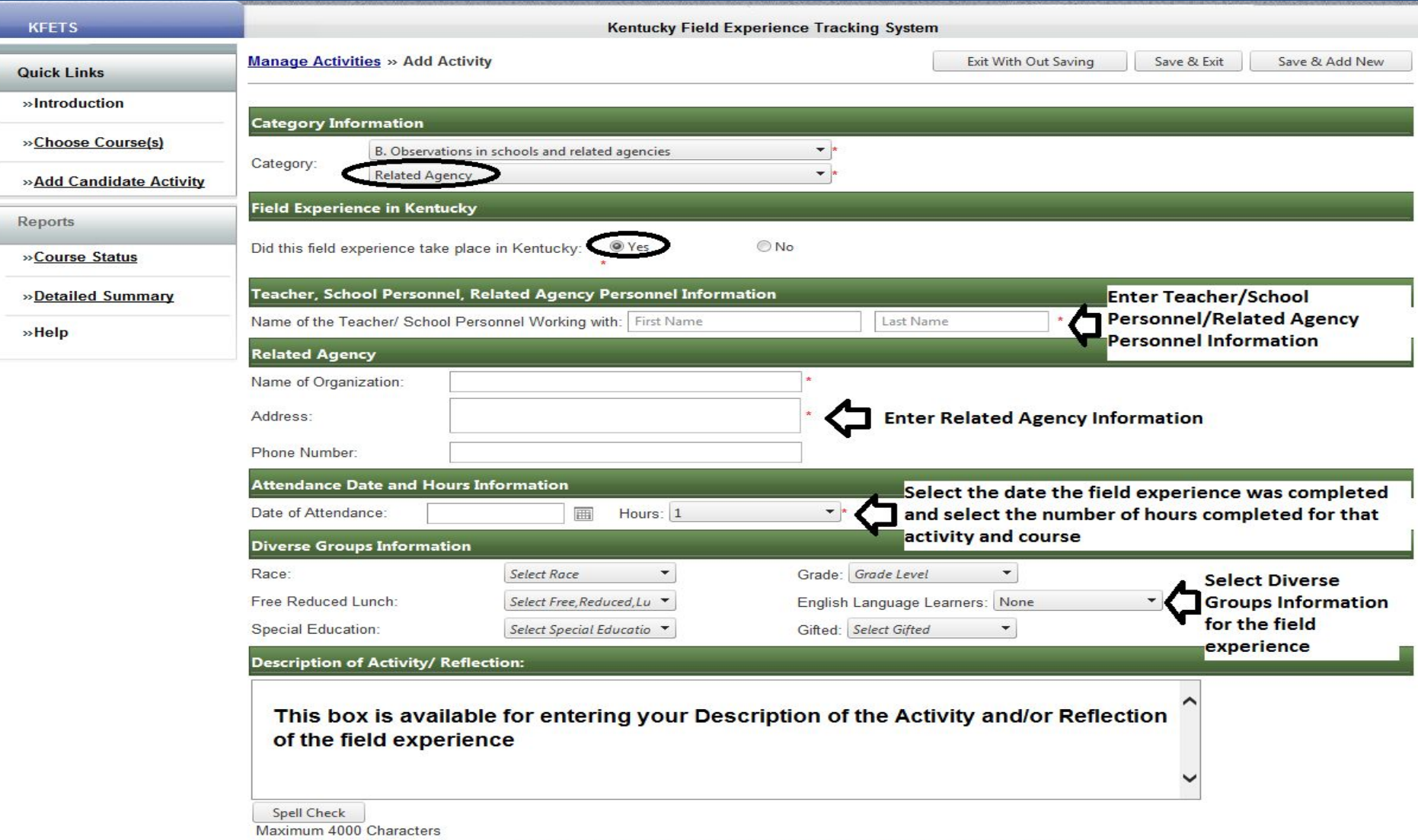

Save & Add New

Save & Exit

## **B. Observations in related agencies**

### Related Agency/Out-of-state

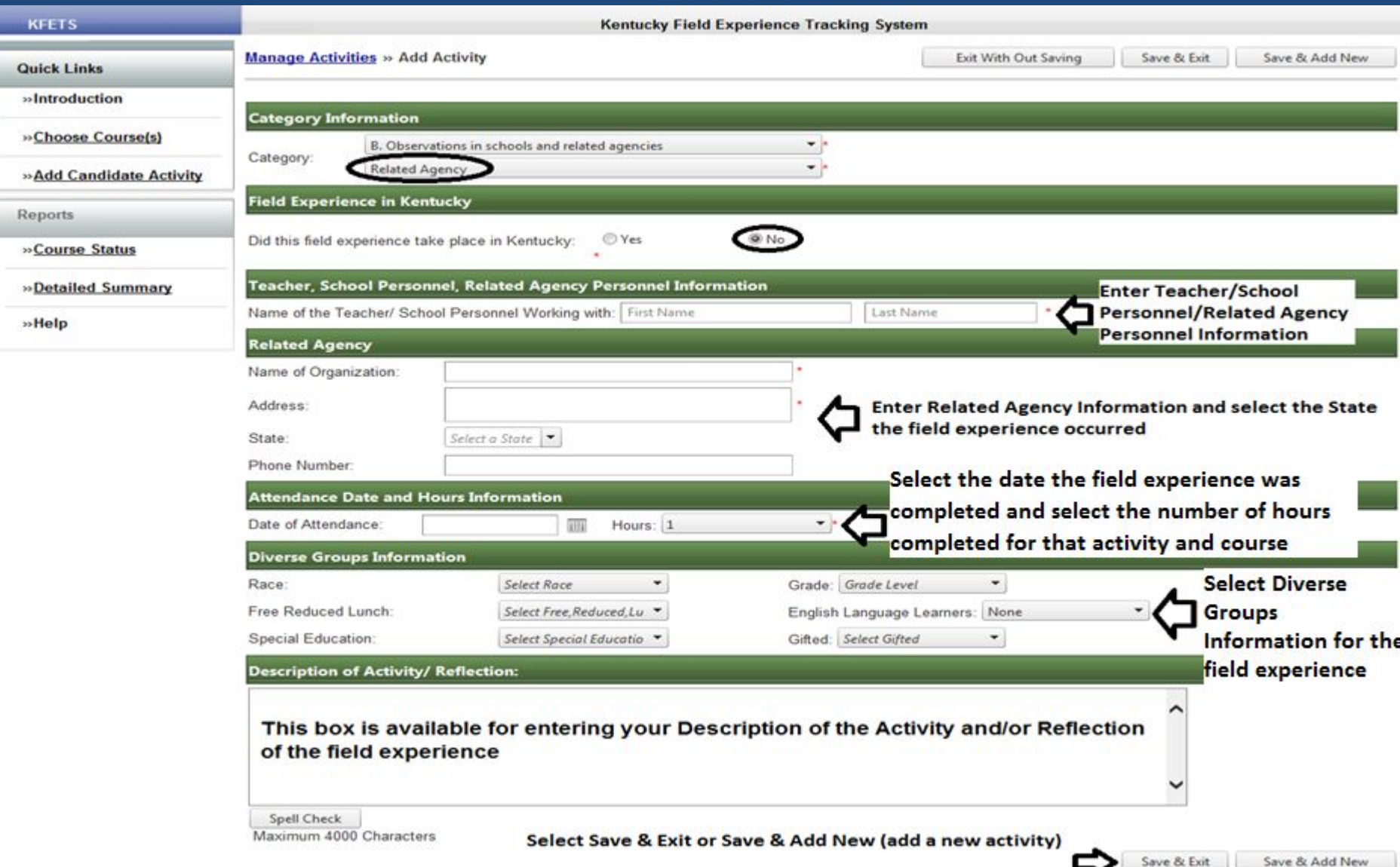

- Did this field experience take place in Kentucky? Yes and Public or Non-Public
	- Select district information
	- Manually enter teacher, school personnel, or related agency personnel information
	- Select date and enter hour(s) of field experience
	- Manually select diverse groups information
	- Enter reflection
	- Select Save & Exit or Save & Add New
- Did this field experience take place in Kentucky? No
	- Manually enter teacher, school personnel, related agency personnel information
	- Manually enter name of organization and related information
	- Select date and enter hour(s) of field experience
	- Manually select diverse groups information
	- Enter reflection
	- Select Save & Exit or Save & Add New
- Other
	- Select "Other" if the student teaching occurred outside of a school
	- Manually enter required data

www.epsb.ky.gov

### Kentucky/Public or Non-Public

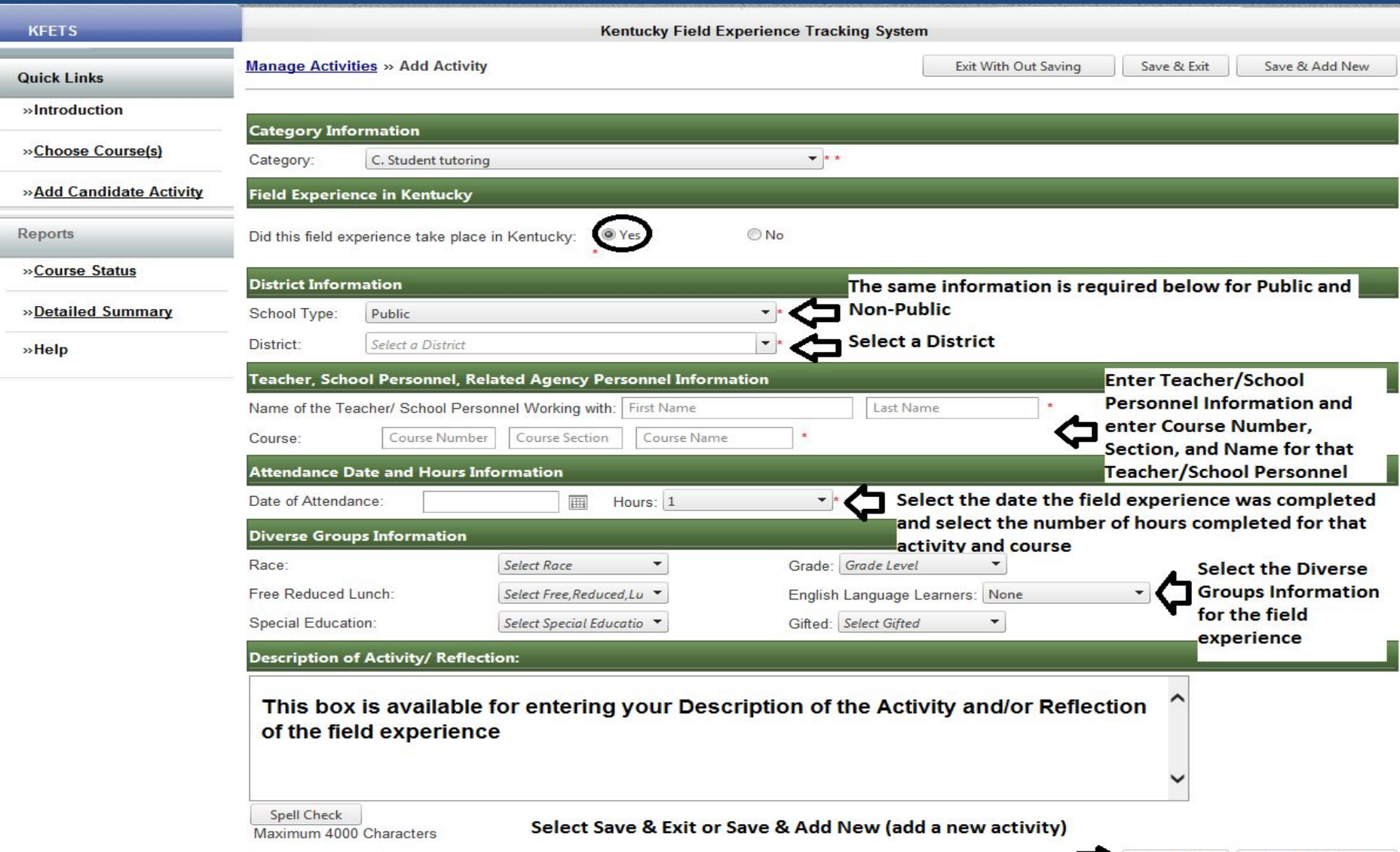

Save & Add New

Save & Exit

### Kentucky/Other

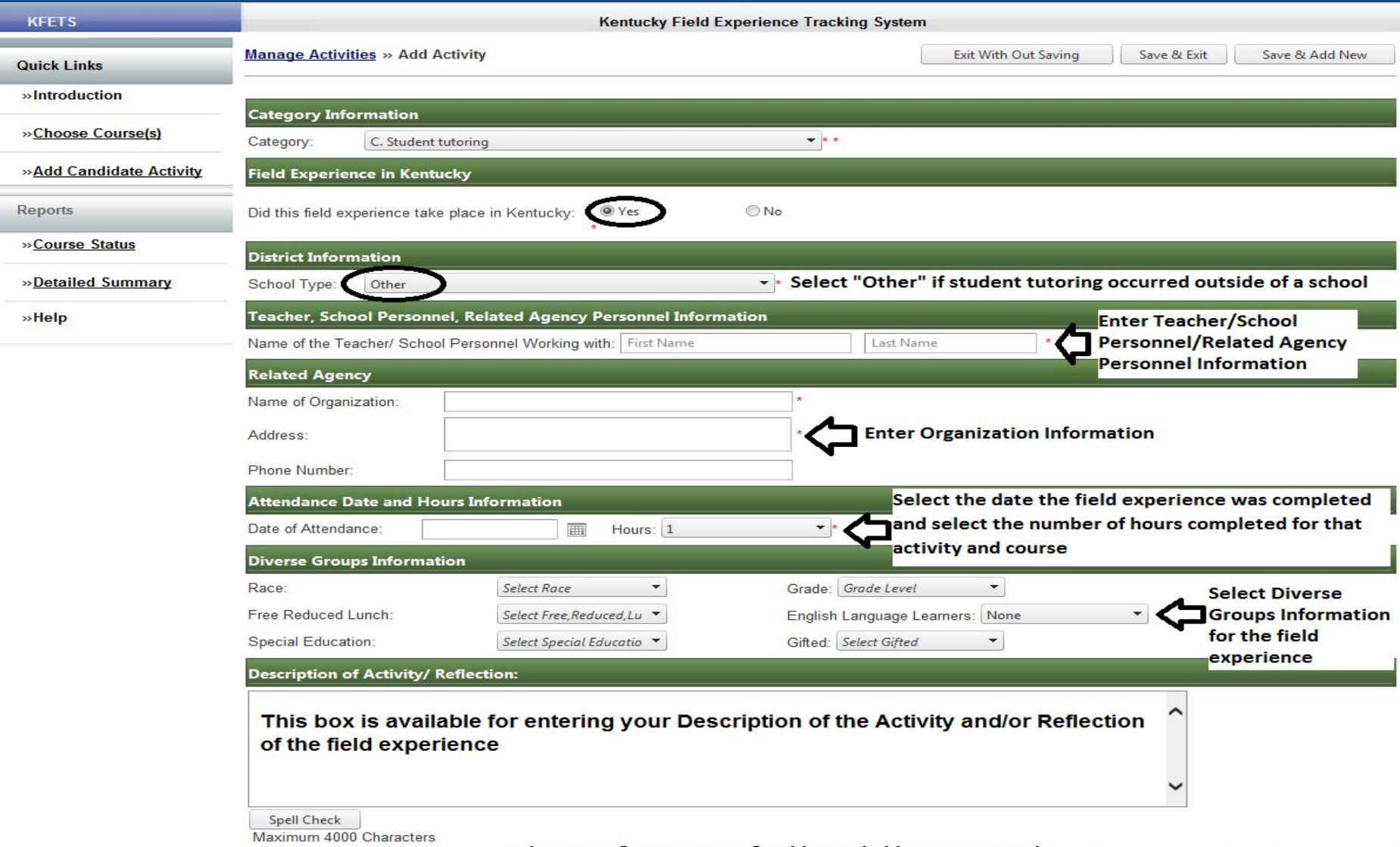

Save & Add New

Save & Exit

### Out-of-state

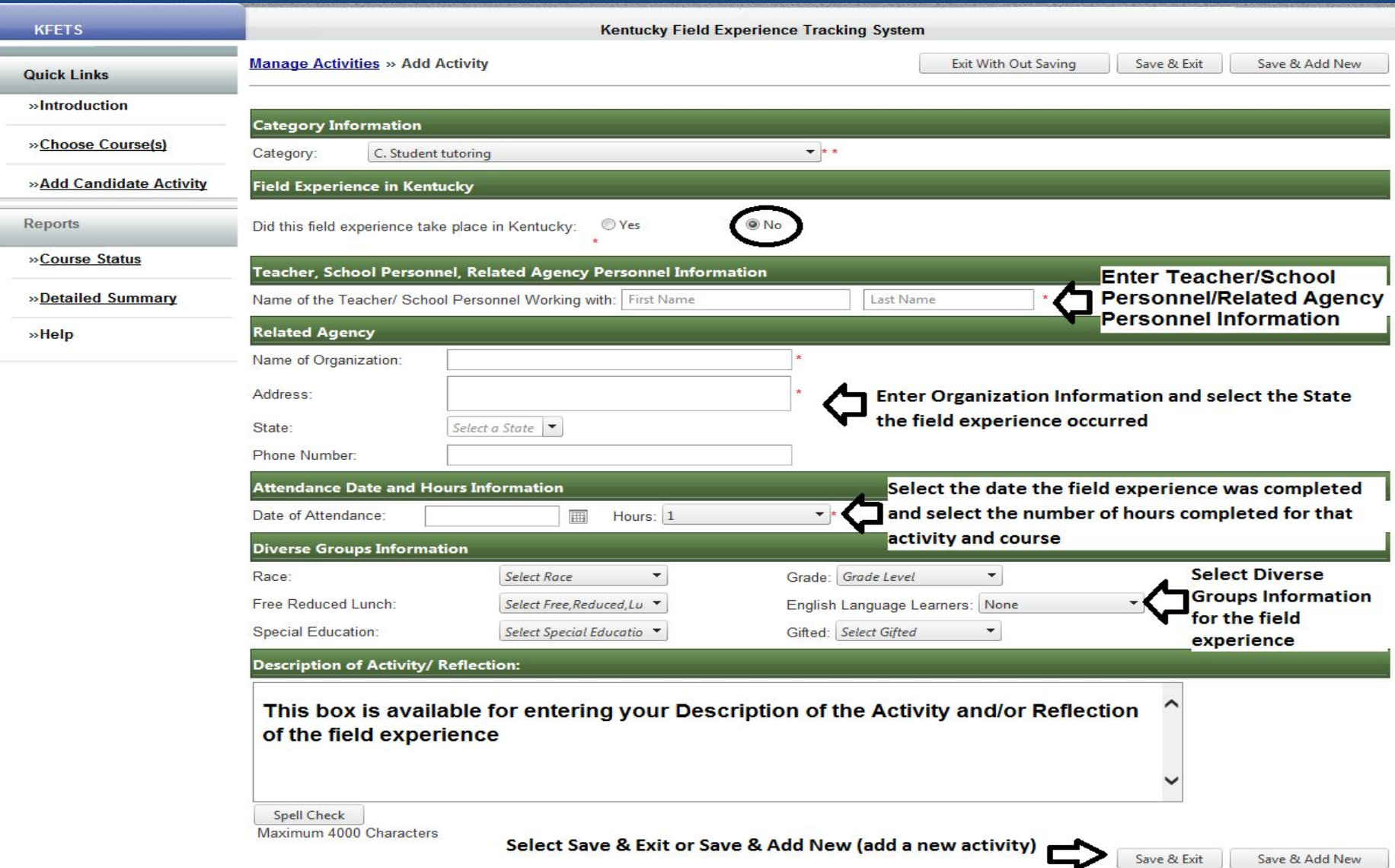

- Did this field experience take place in Kentucky? Yes and Public or Non-Public
	- Select district information
	- Manually enter teacher, school personnel, or related agency personnel information
	- Select date and enter hour(s) of field experience
	- Manually select diverse groups information
	- Enter reflection
- Did this field experience take place in Kentucky? No
	- Manually enter teacher, school personnel, related agency personnel information
	- Manually enter name of organization and related information
	- Select date and enter hour(s) of field experience
	- Manually select diverse groups information
	- Enter reflection
- Other
	- Select "Other" if the interaction with families of students occurred outside of a school
	- Manually enter required data

### Kentucky/Public and Non-Public

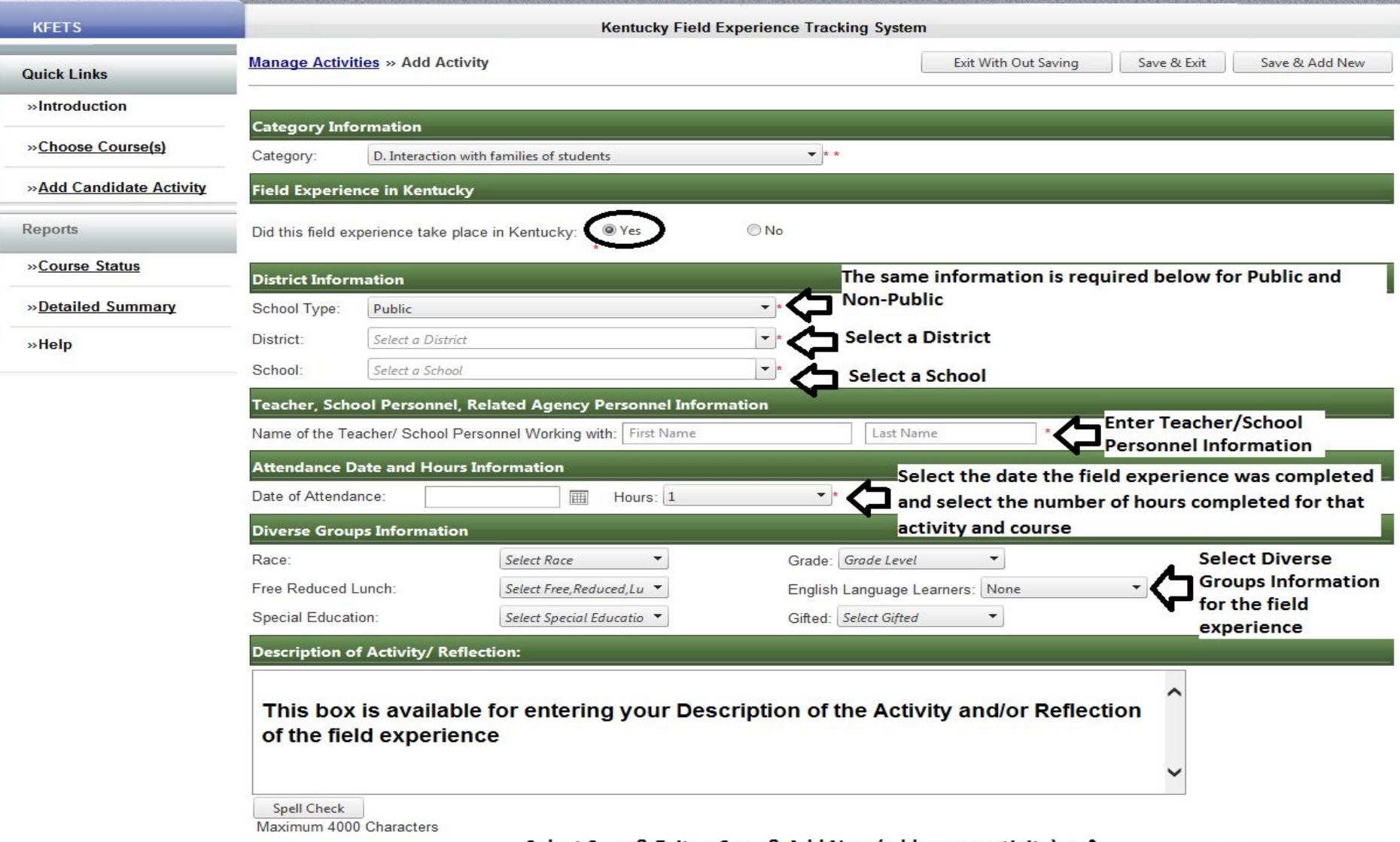

### Kentucky/Other

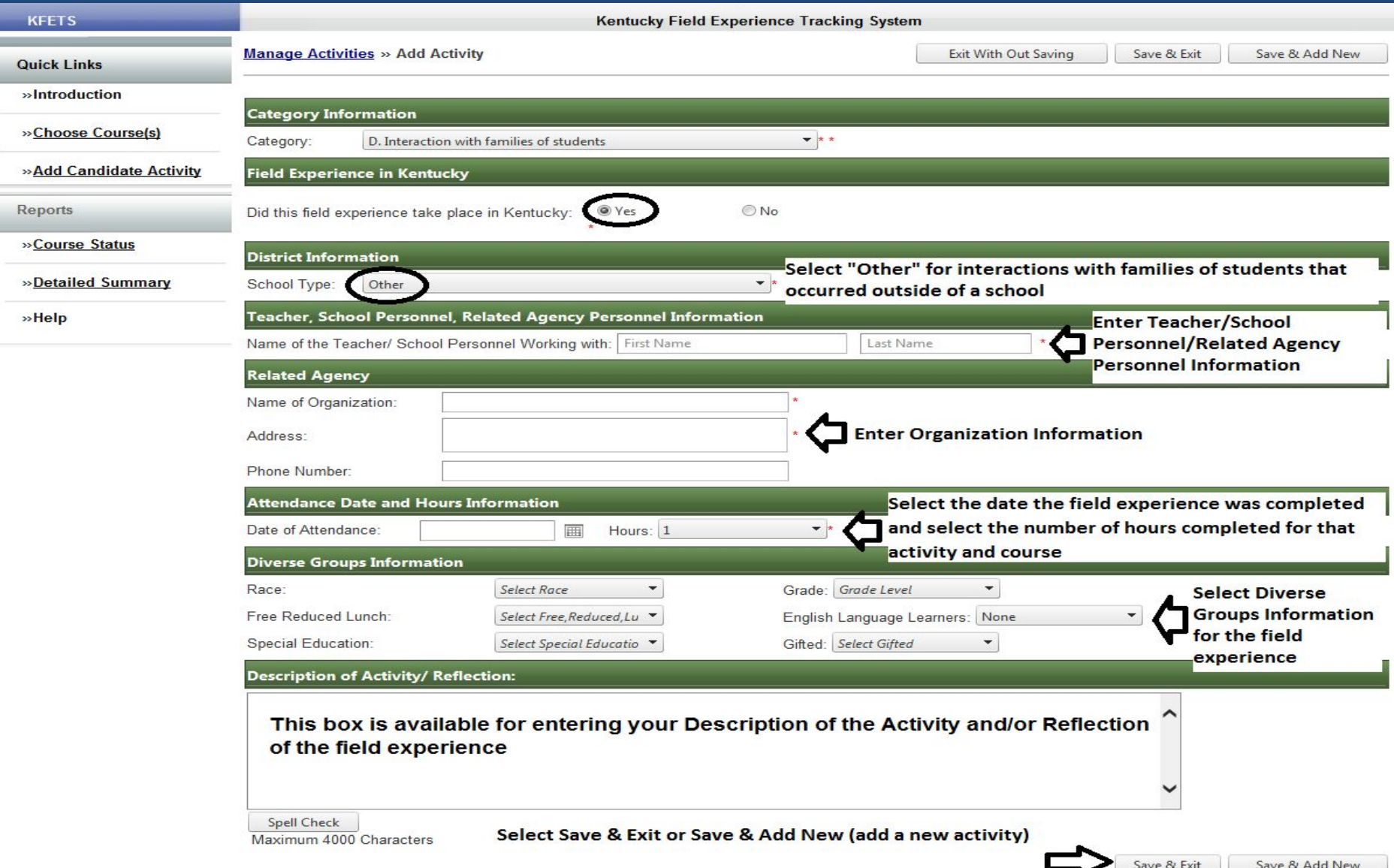

#### Out-of-state

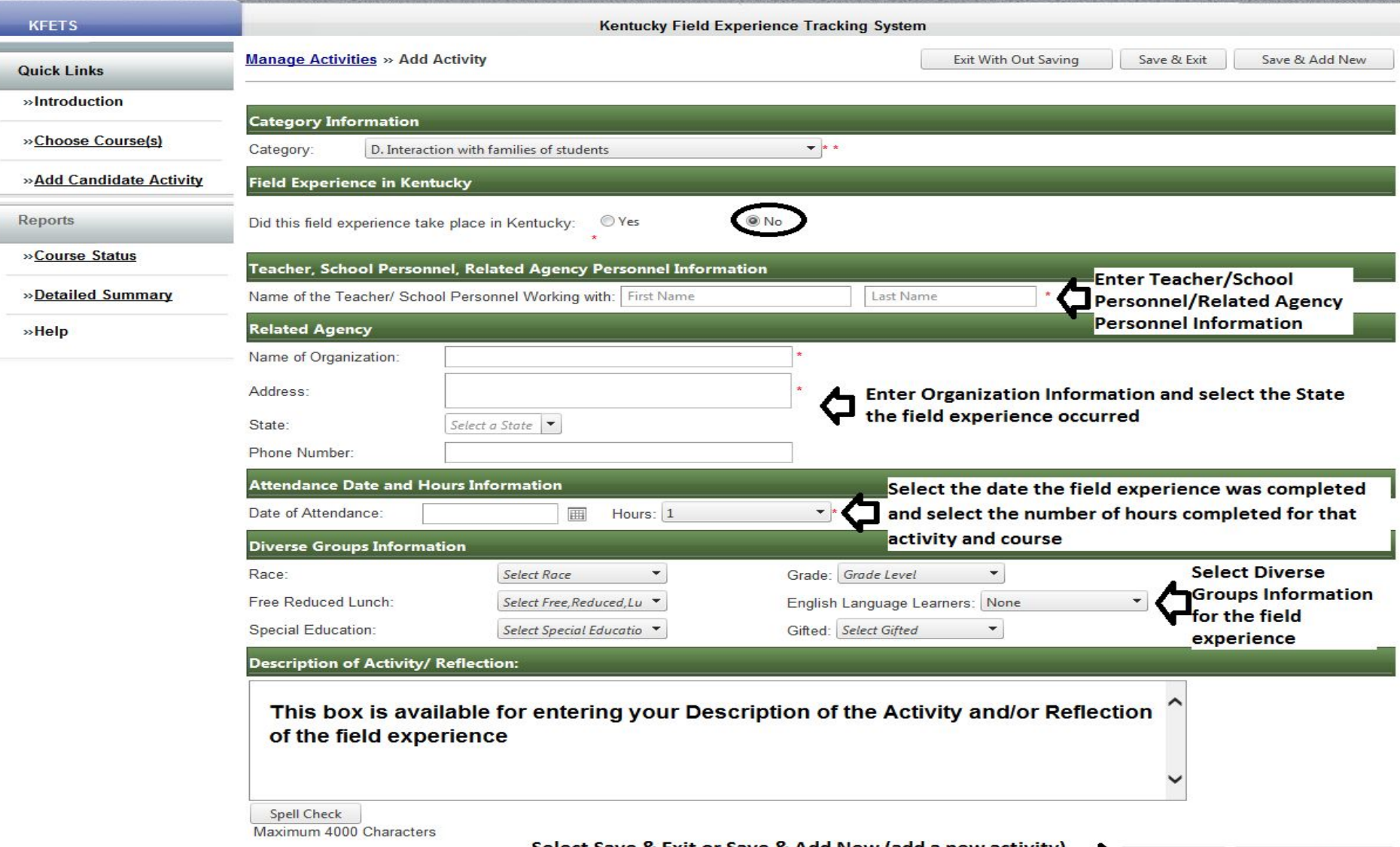

## **E. Attendance at a school board of school-based council meeting**

- Did this field experience take place in Kentucky? Yes and Public or Non-public
	- Select district information
	- Select the job function of the teacher/school personnel
	- Manually enter teacher or school personnel information
	- Select the type of meeting
	- Select date and enter hour(s) of field experience
	- Enter reflection
- Did this field experience take place in Kentucky? No
	- Manually enter teacher or school personnel information
	- Manually enter name of organization and related information
	- Select the type of meeting
	- Select date and enter hour(s) of field experience
	- Enter reflection

## **E. Attendance at a school board of school-based council meeting**

### Kentucky/Public and Non-Public

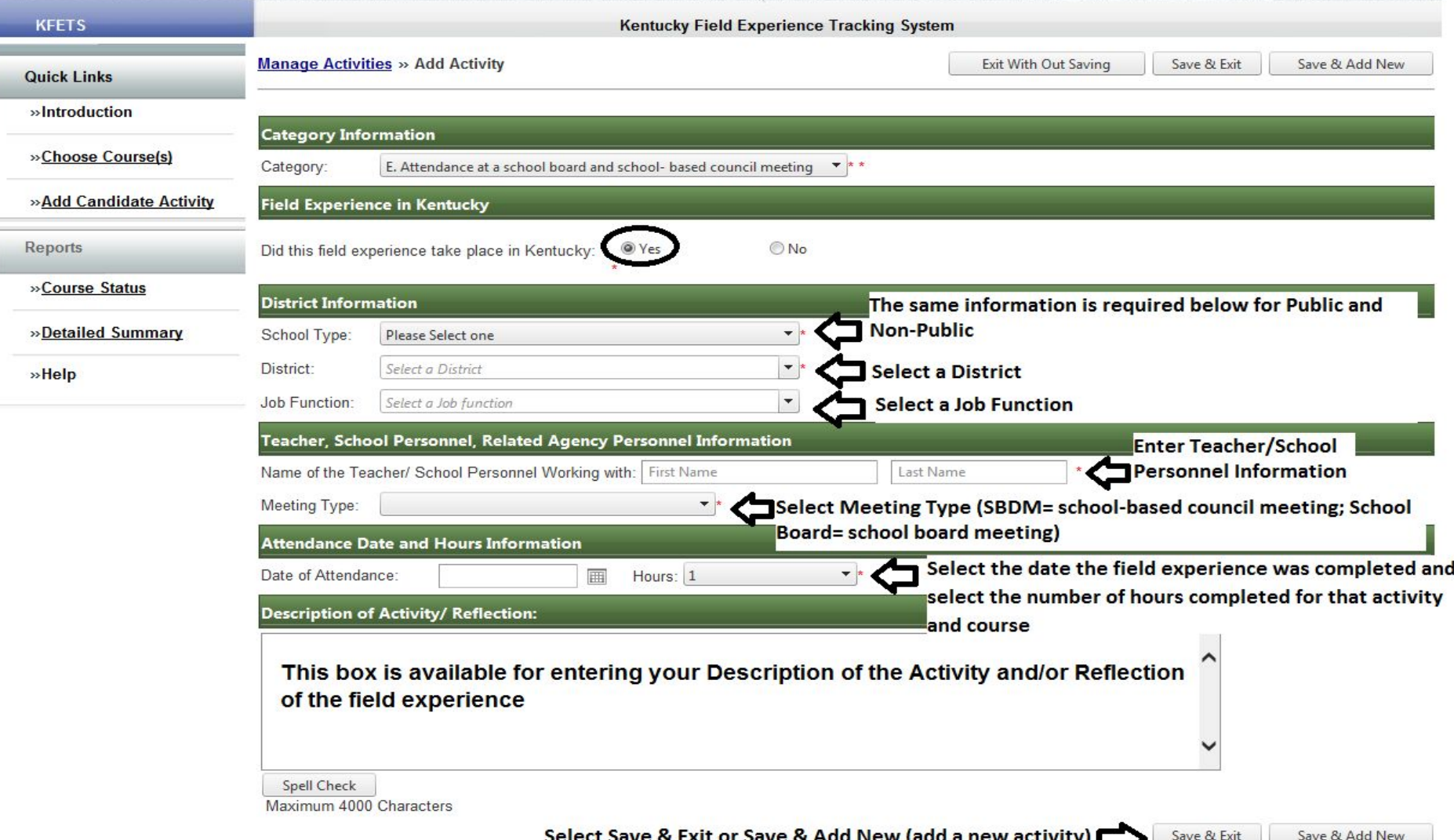

# **E. Attendance at a school board of school-based council meeting**

Out-of-state

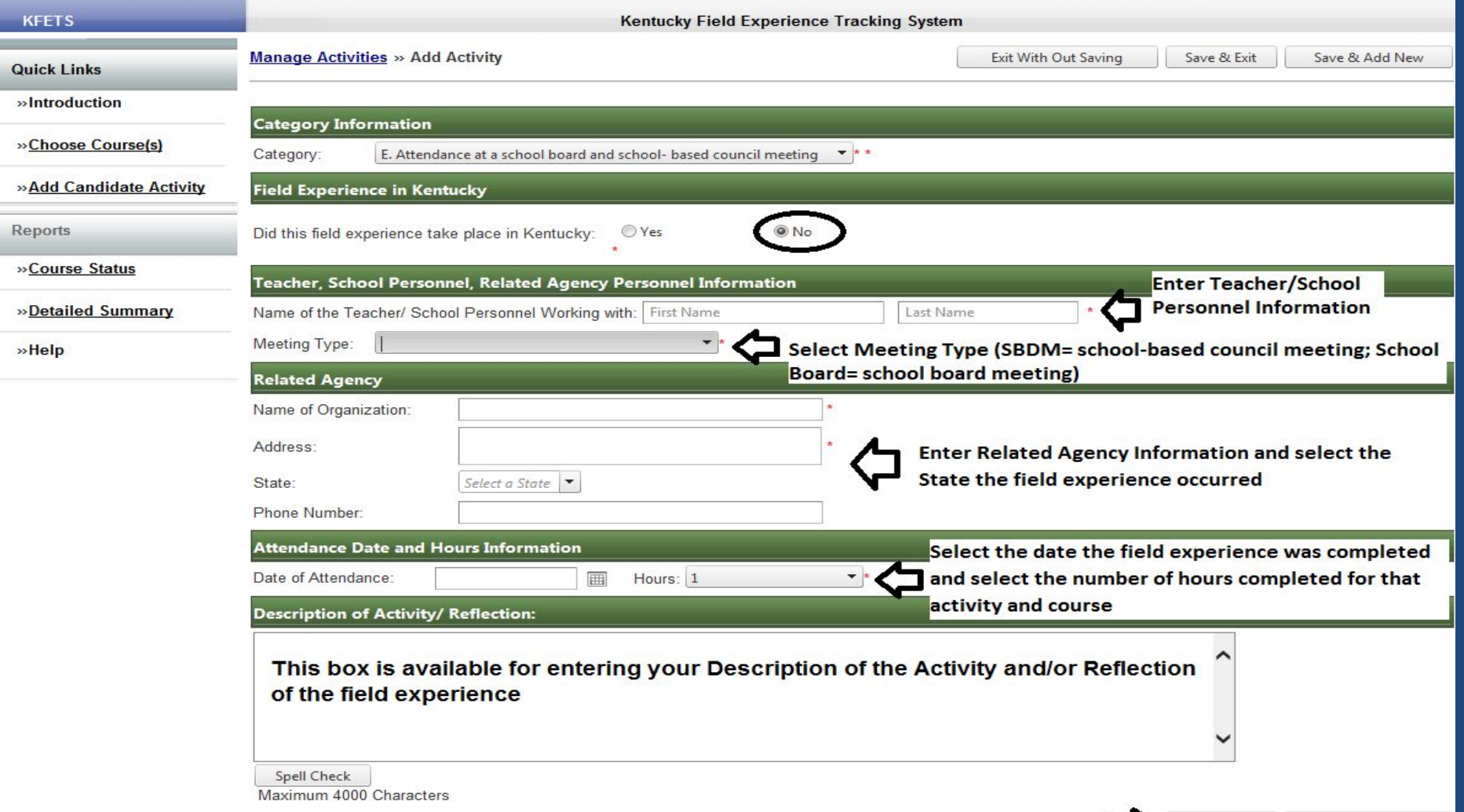

Select Save & Exit or Save & Add New (add a new activity)

Save & Exit

Save & Add New

## **F. Participation in a school-based professional learning community**

- Did this field experience take place in KY? Yes and Public or Non-public
	- Select district information
	- Manually enter teacher or school personnel information
	- Select date and enter hour(s) of field experience
	- Enter reflection
- Did this field experience take place in KY? No
	- Manually enter teacher or school personnel information
	- Manually enter name of organization and related information
	- Select date and enter hour(s) of field experience
	- Enter reflection

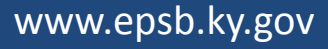

## **F. Participation in a school-based professional learning community**

### Kentucky/Public and Non-Public

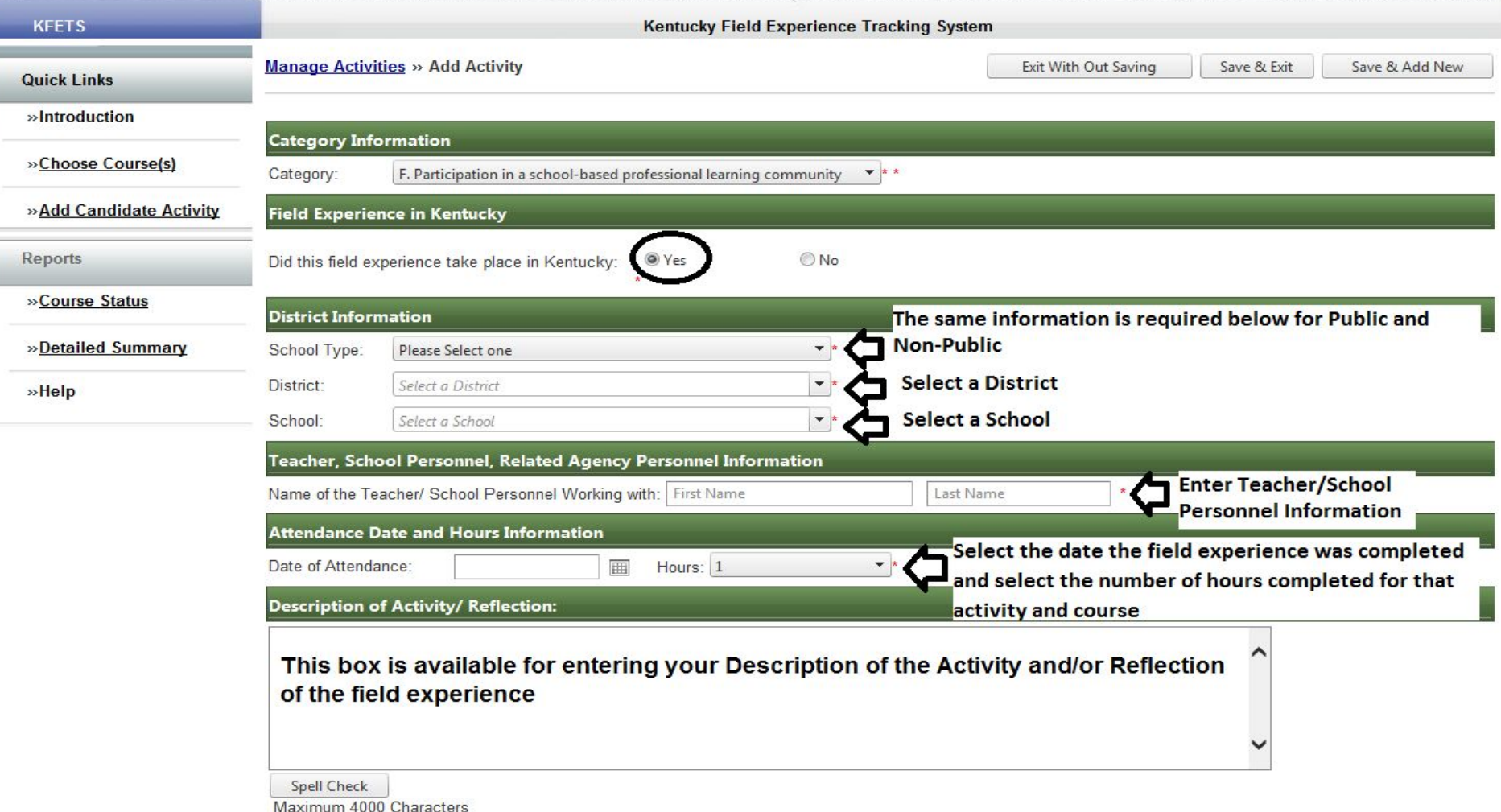

Save & Exit

## **F. Participation in a school-based professional learning community**

#### Out-of-state

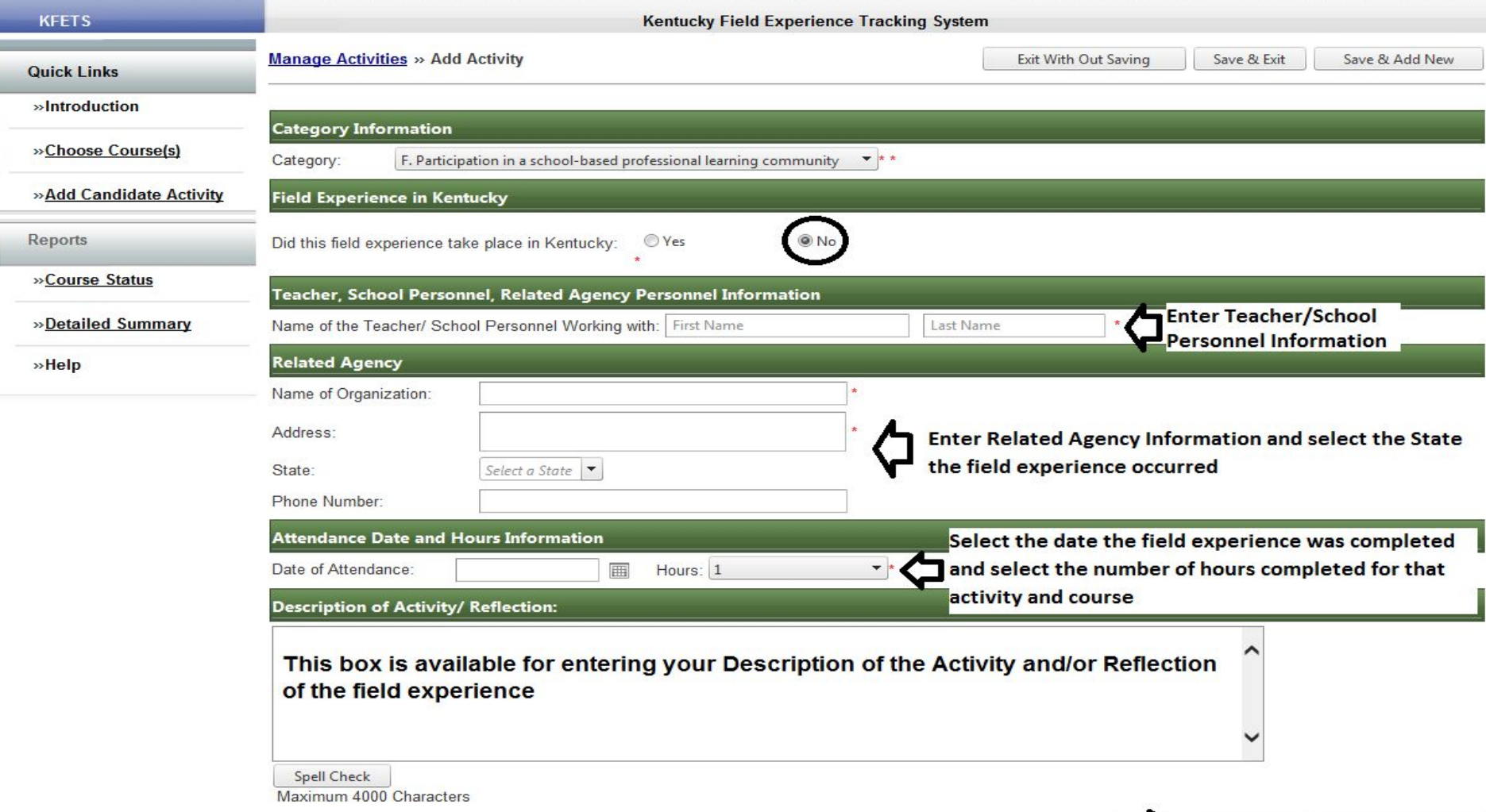

## **G. Opportunities to assist teachers or other school professionals**

- Did this field experience take place in KY? Yes and Public
	- Select district information
	- Select teacher or school personnel information
	- Select date and enter hour(s) of field experience
	- Data from Infinite Campus will fill the diverse groups information (data prior to 2012 is not available)
	- Enter reflection
- Did this field experience take place in KY? Yes and Non-Public
	- Select district information
	- Manually enter teacher/school personnel information
	- Select date and enter hour(s) of field experience
	- Manually select diverse groups information
	- Enter reflection
- Did this field experience take place in KY? No
	- Manually enter teacher/school personnel information
	- Manually enter name of organization and related information
	- Select date and enter hour(s) of field experience
	- Manually select diverse groups information
	- Enter reflection

## **G. Opportunities to assist teachers or other school professionals**

Kentucky/Public

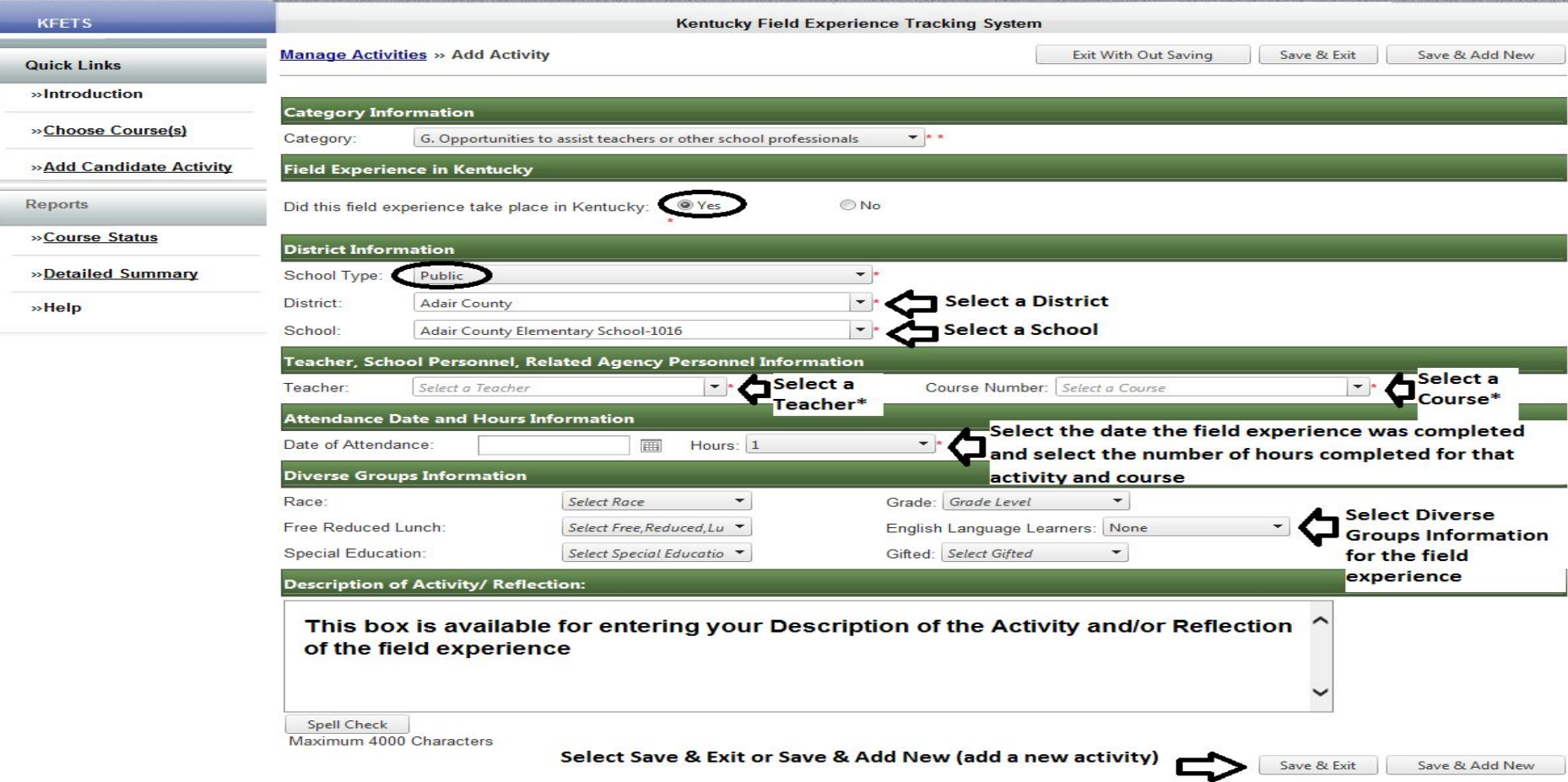

If a teacher or course does not appear in the dropdown list, data for Diverse Groups Information will not appear. Choose "Other" at the bottom of the list of Teachers to manually enter data.

### **G. Opportunities to assist teachers or other school professionals** Kentucky/Non-Public

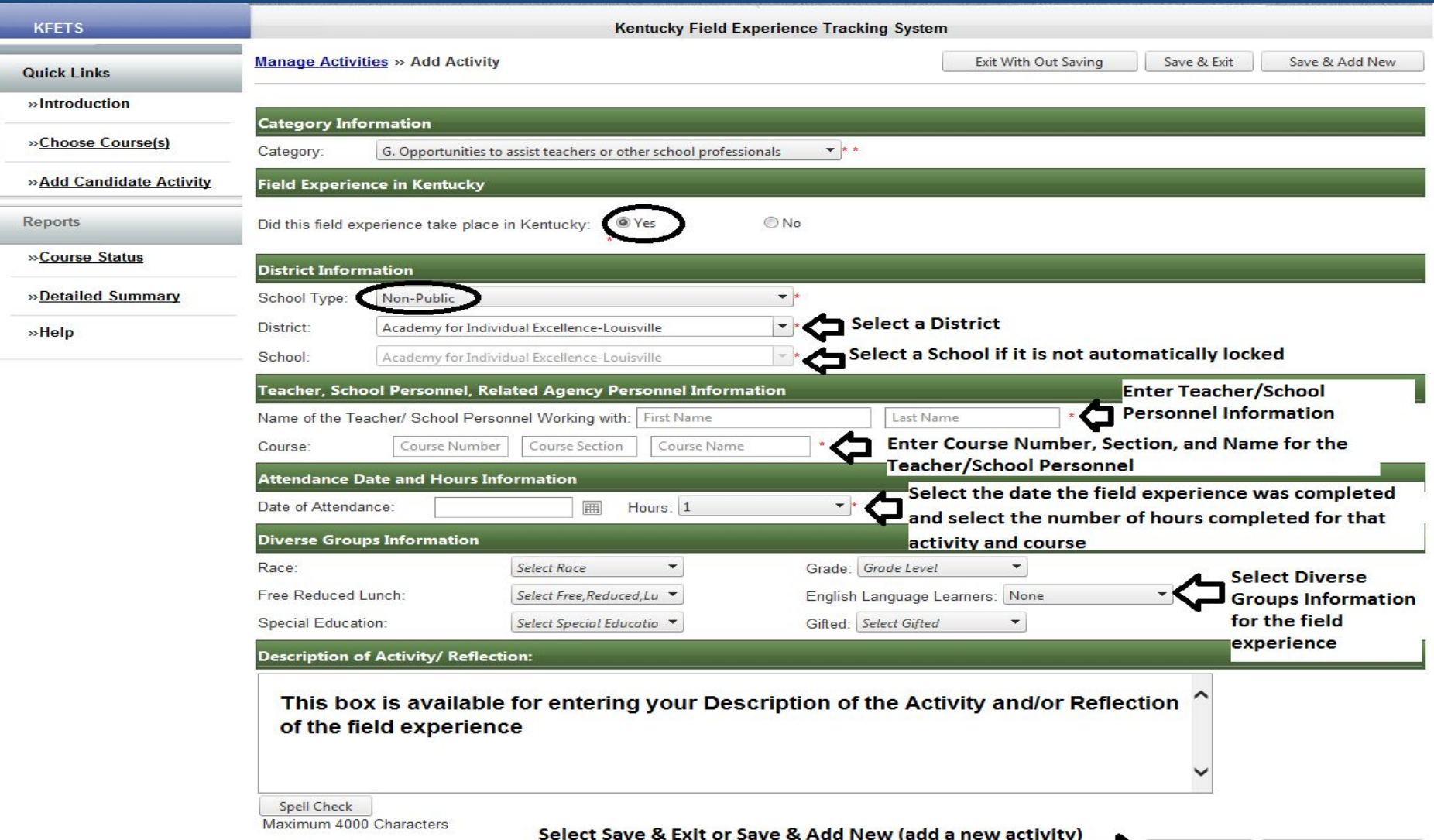

Save & Add New

## **G. Opportunities to assist teachers or other school professionals**

Out-of-state

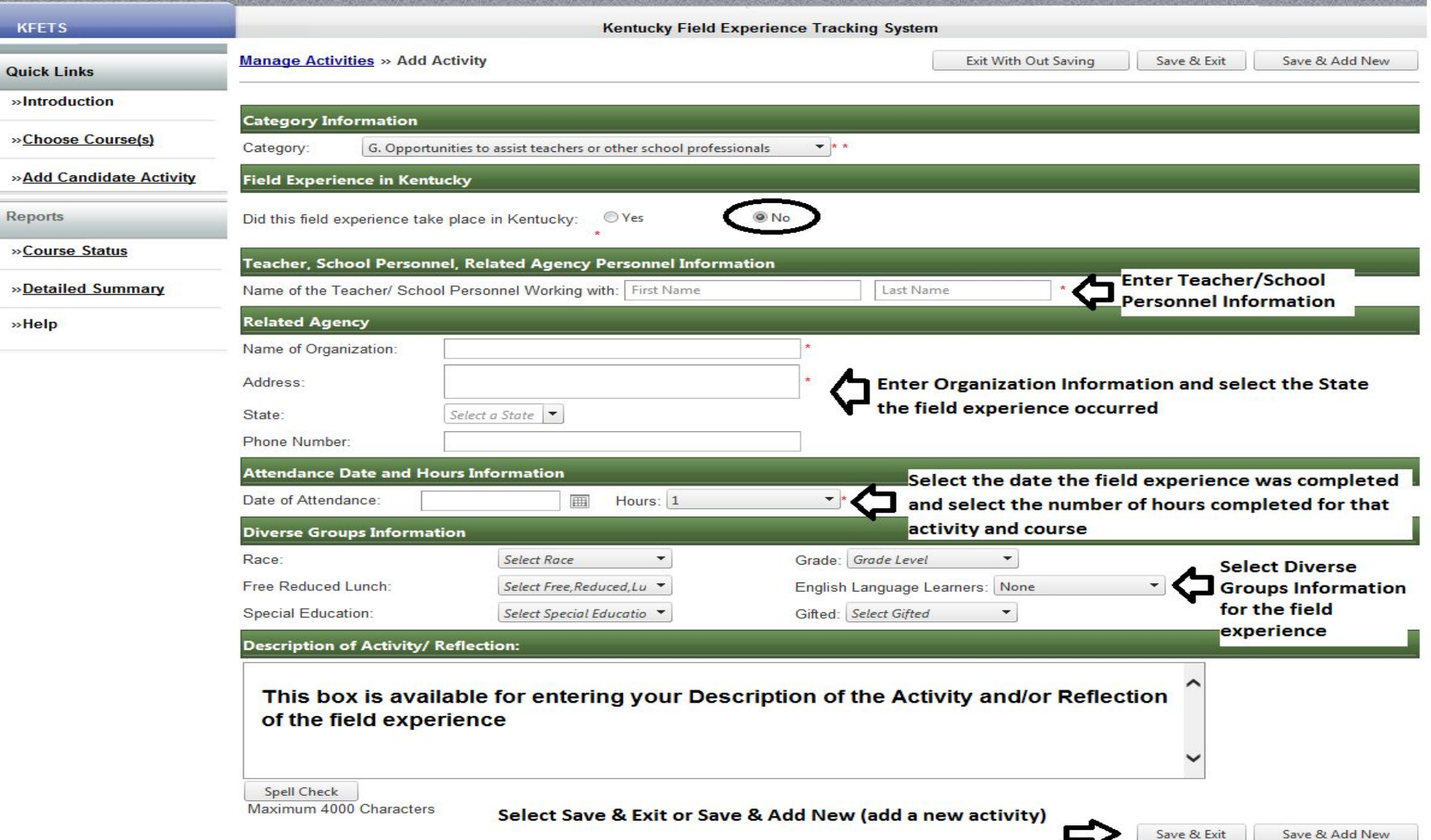

## **Other**

Category "H. Other" should be used for field experiences that do not fit any of the other categories. All information should be manually entered to identify and describe the activity.

## **H. Other**

### Kentucky

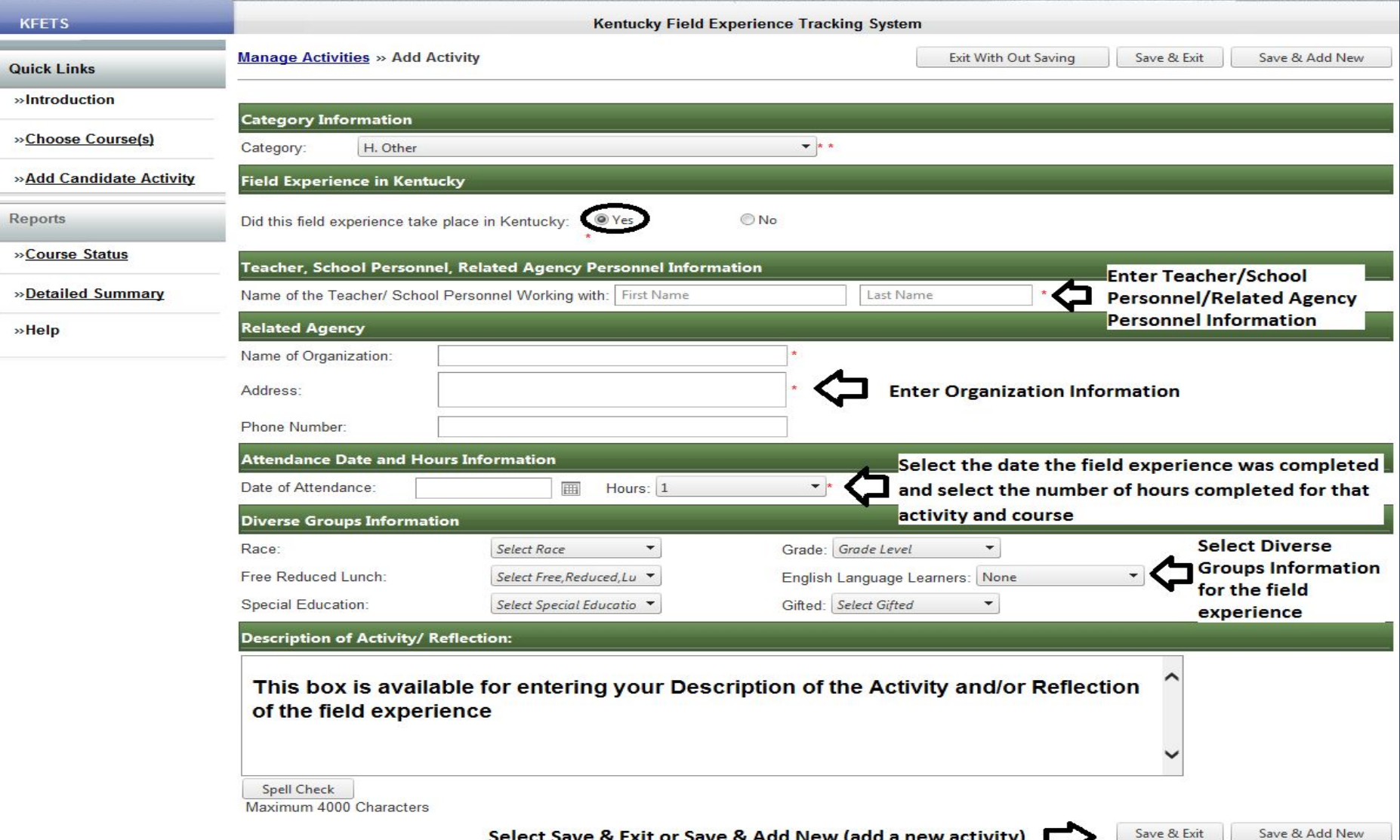

Select Save & Exit or Save & Add New (add a new activity)

## **H. Other**

### Out-of-state

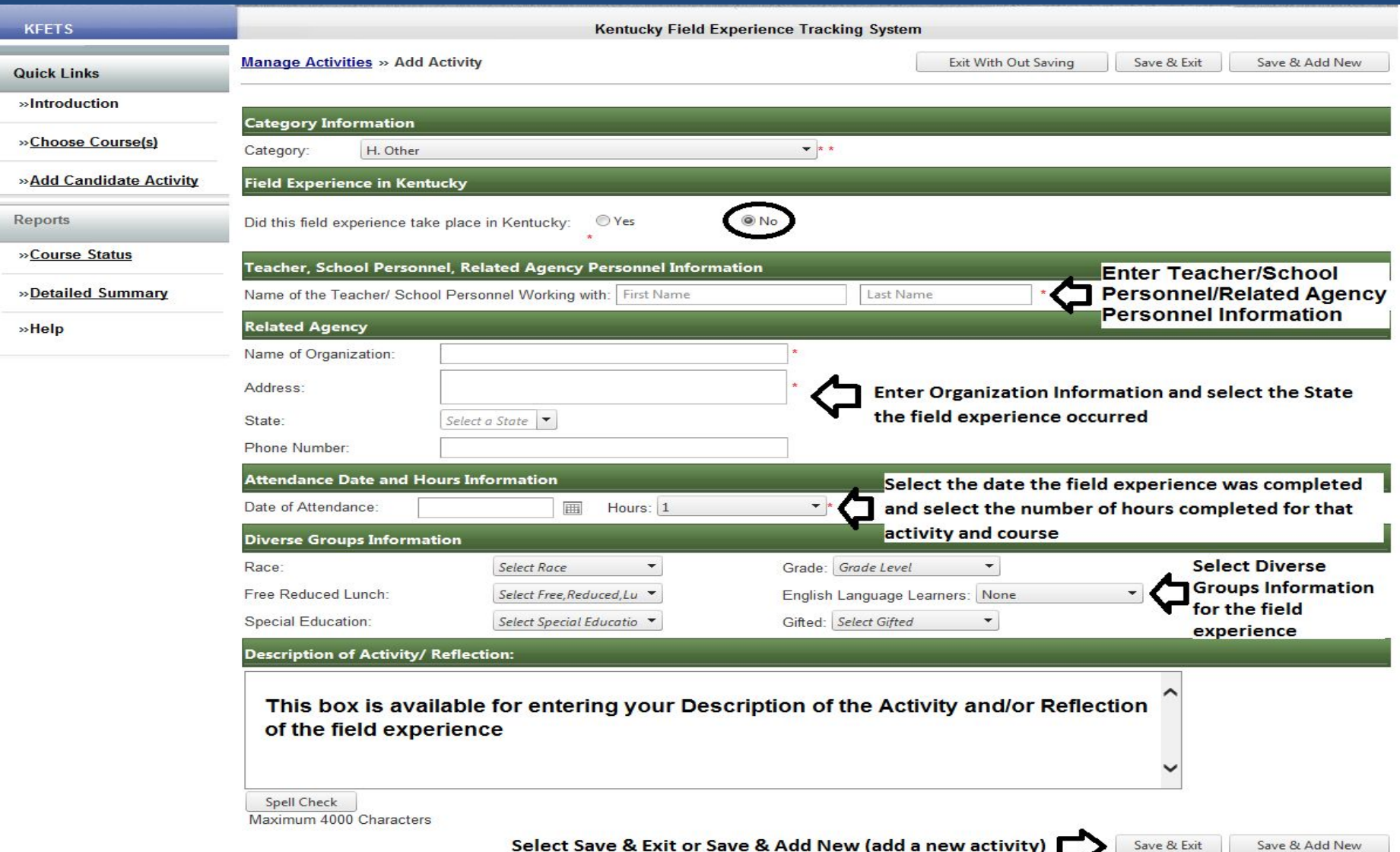

### Activity details/ Edit and correct/ Duplicate

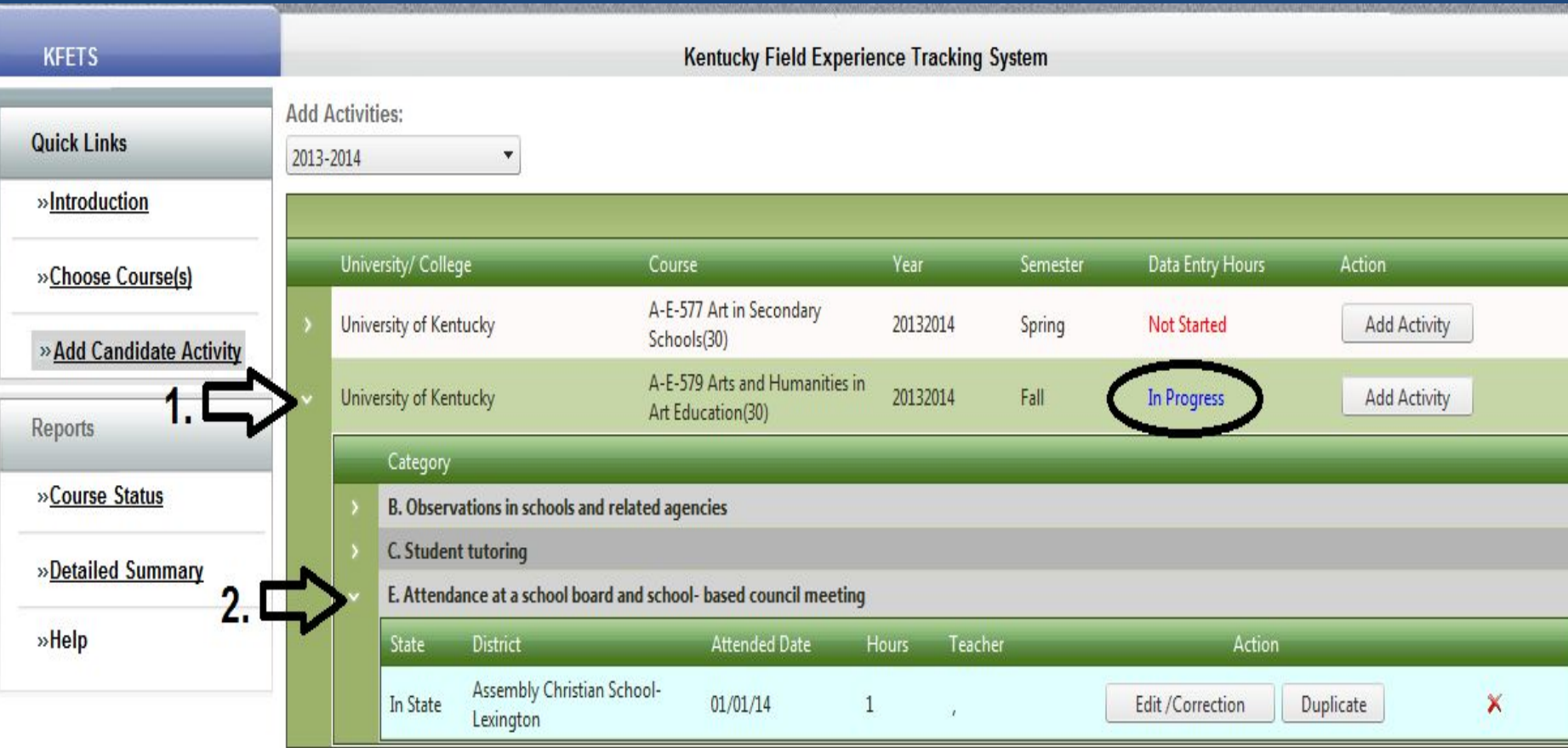

Click on arrow #1 to view the activities for the selected "In Progress" course. Click on arrow #2 to view details about the selected recorded activity. The activity may be edited/corrected by clicking the "Edit/Correction" button. The activity may be duplicated by clicking the "Duplicate" button. The activity may be deleted by clicking the red "X".

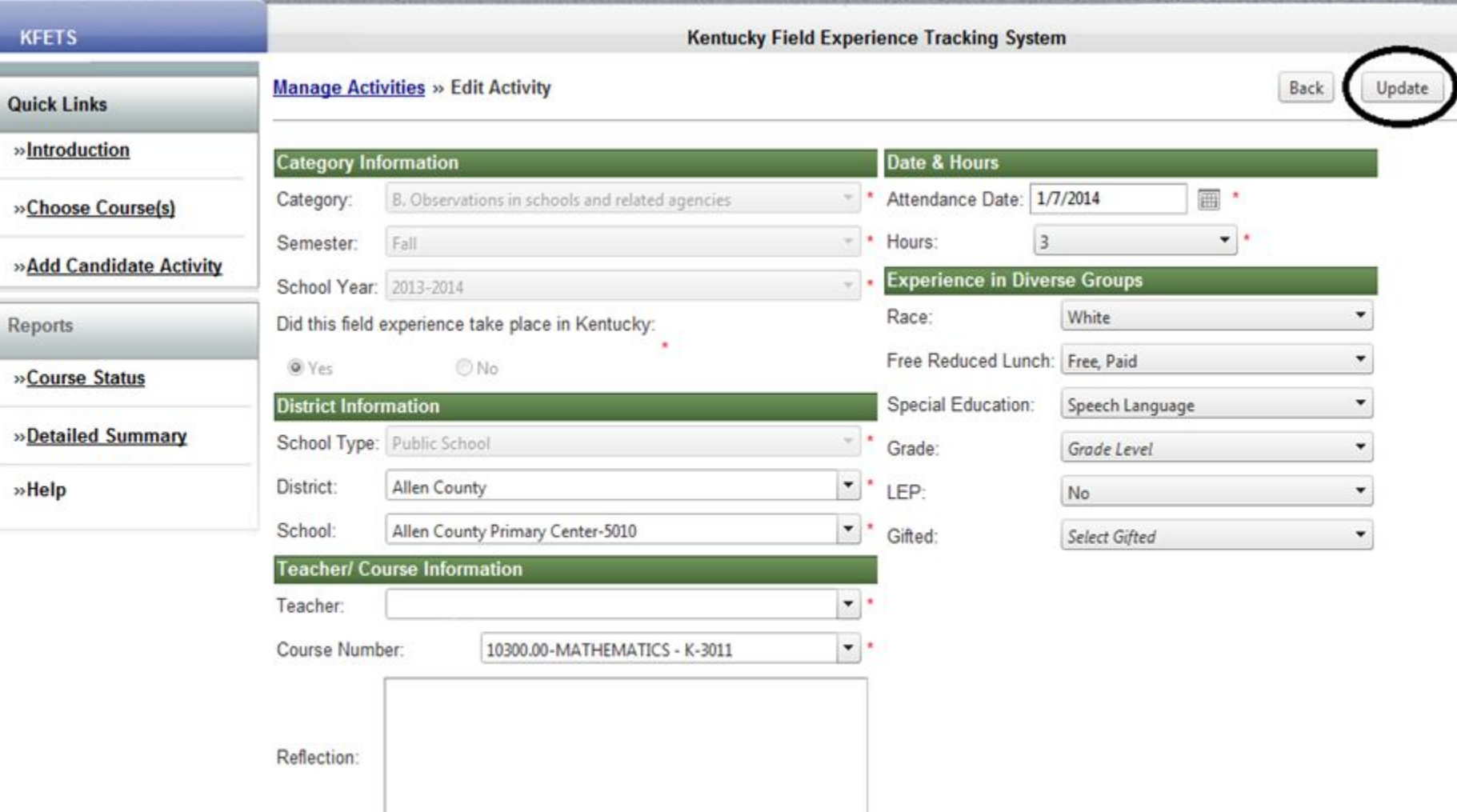

Once edits/corrections have been made, click the "Update" button on the upper right hand corner of the screen.

Duplicate activity

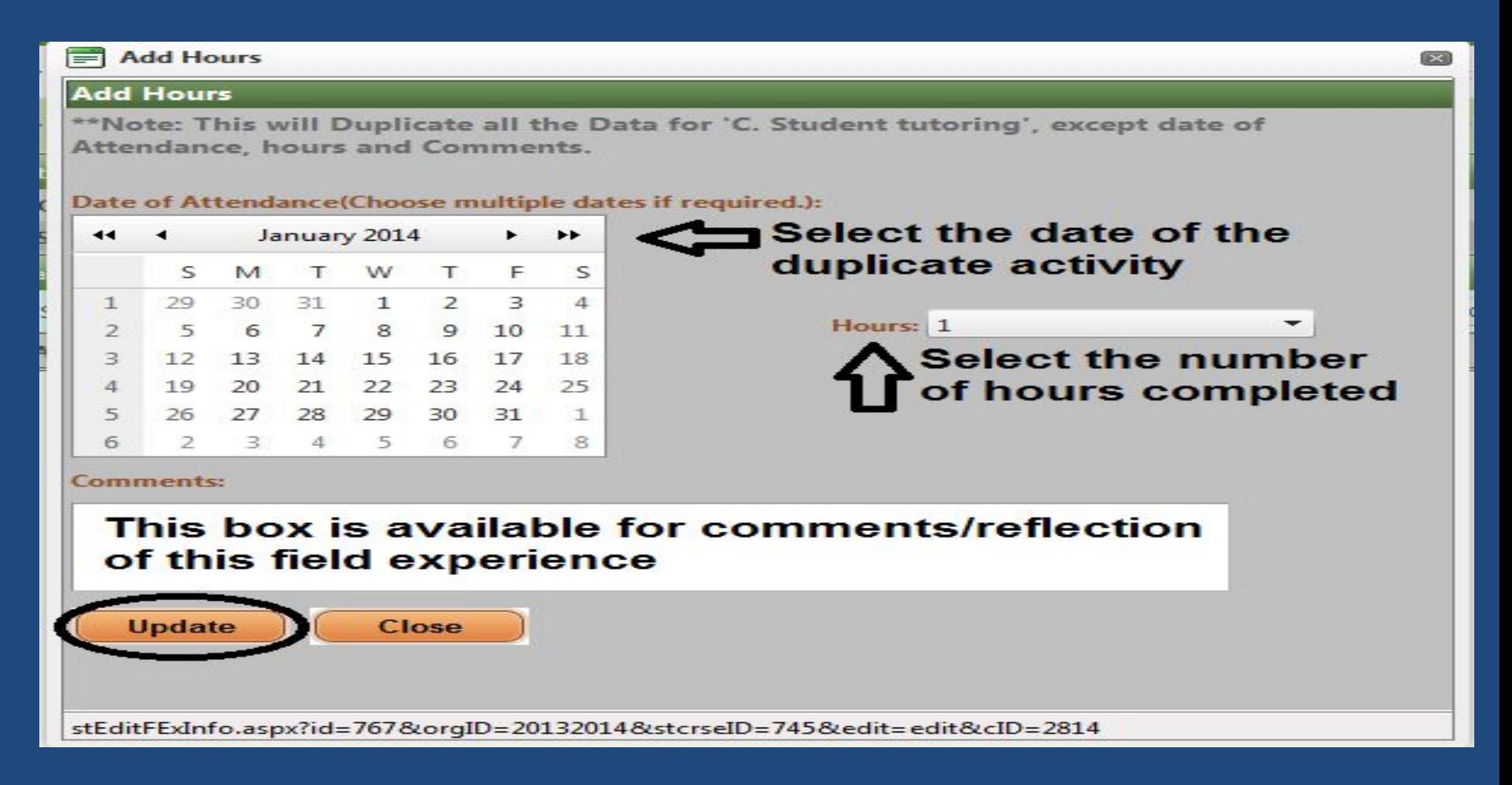

All field experience data will be duplicated except for the Date of Attendance, Hours, and Comments. Please be sure all other data should be duplicated before using this feature. Click "Update" to create a record of the field experience.

### **Course Status**

• This tab enables you to view the status of each course. "In Progress" means that activities have been added to that course.

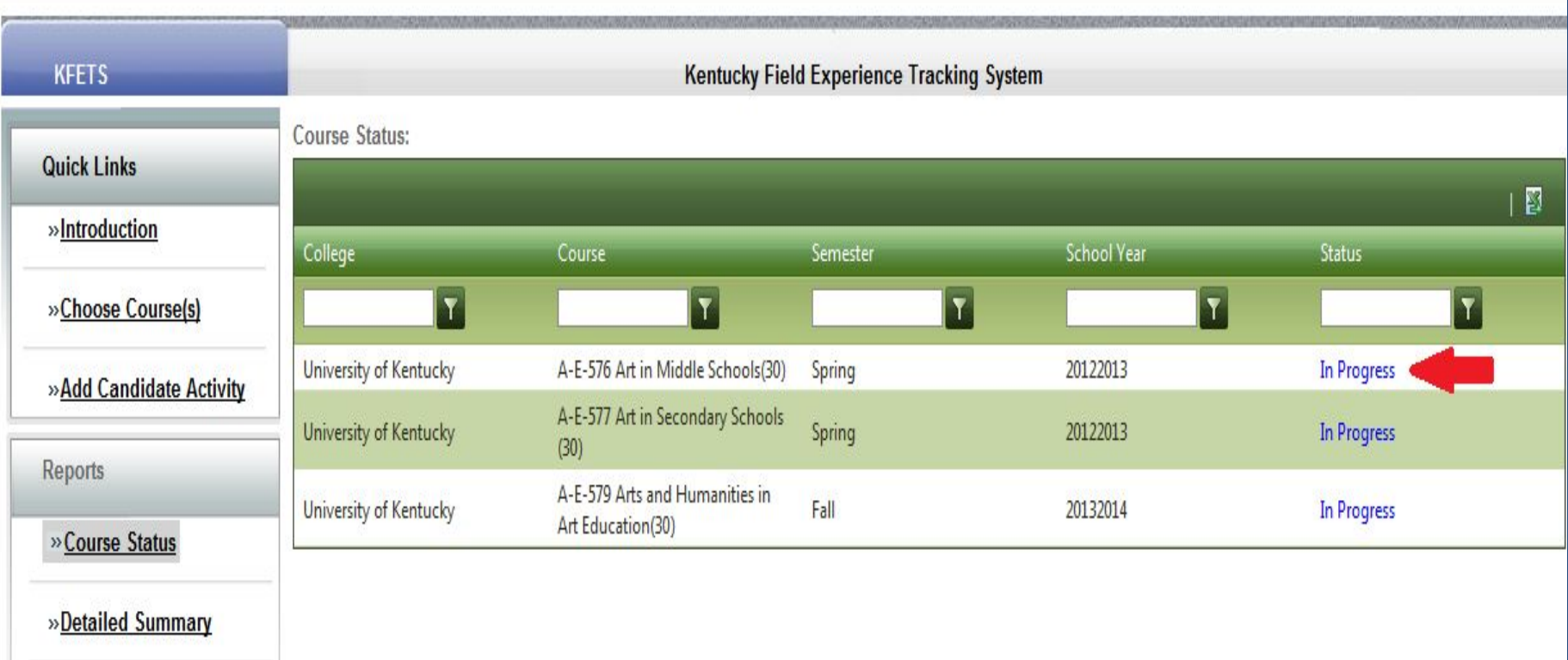

»Help

## **Course Status**

### Data may be filtered by College, Course, Semester, School Year, and/or Status.

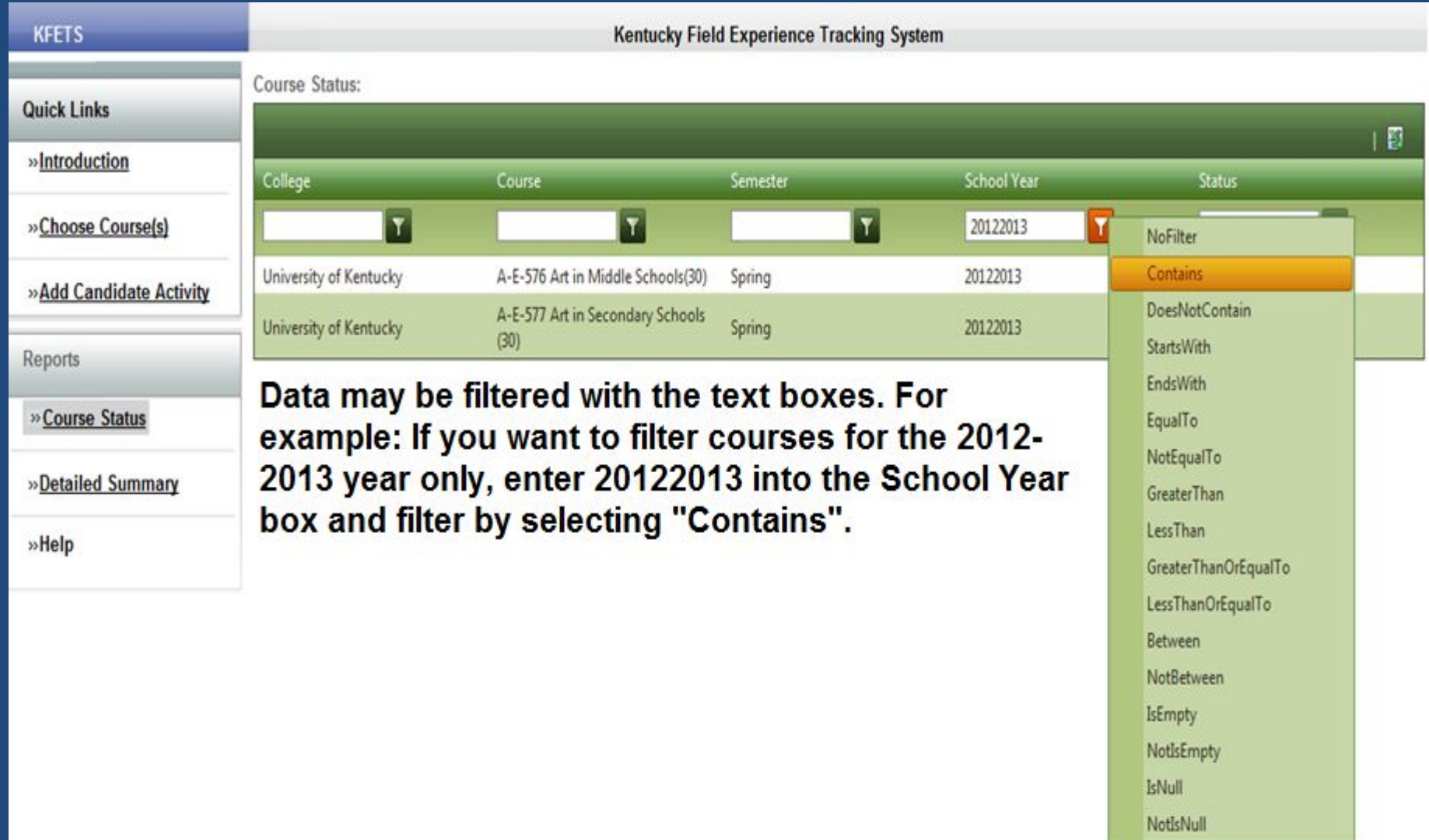

This tab will contain all activities and the hours recorded for each. Click on your name to view a breakdown of the course(s) and the category for each recorded activity.

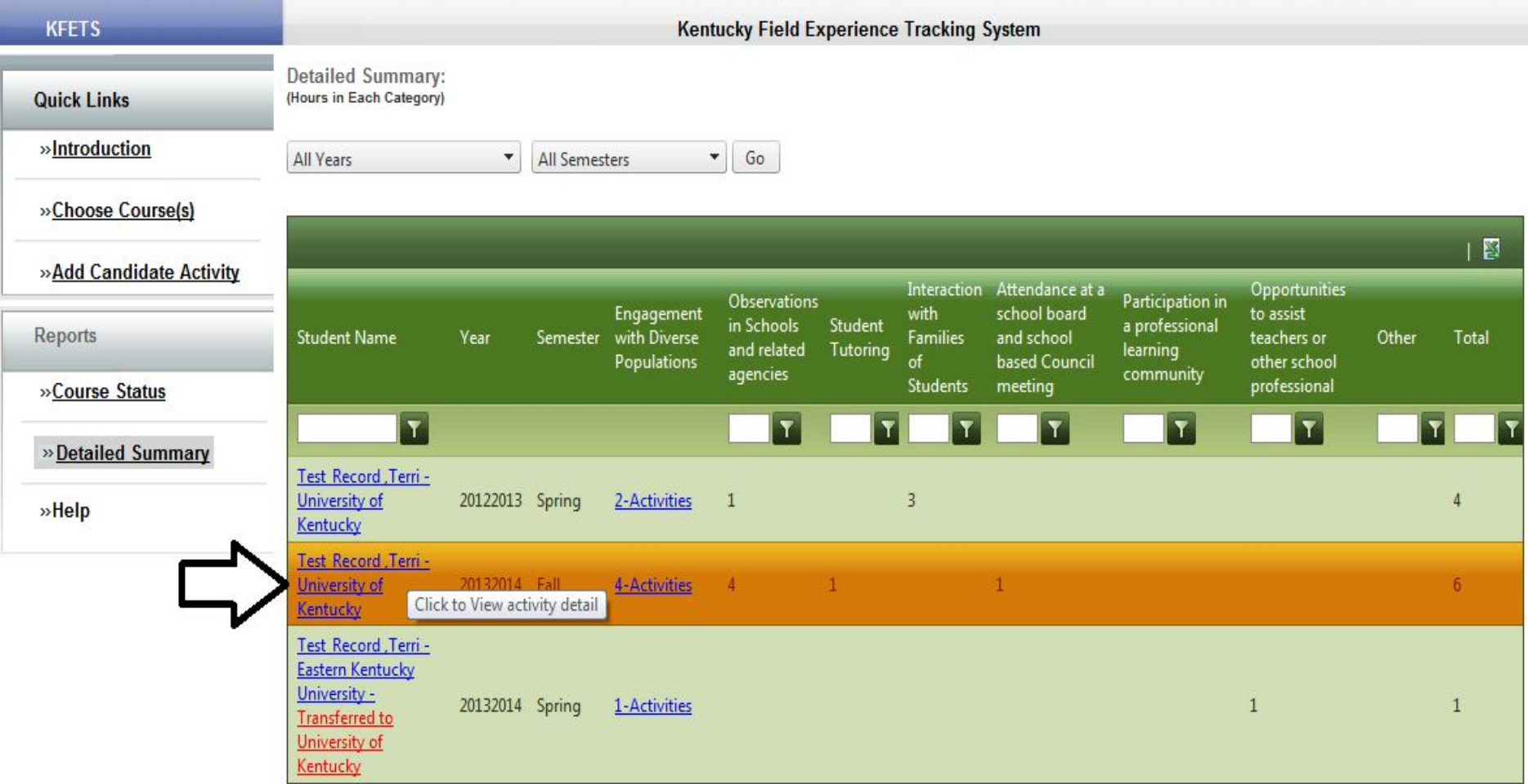

### Click on the arrow next to the course name to view demographics for that particular activity.

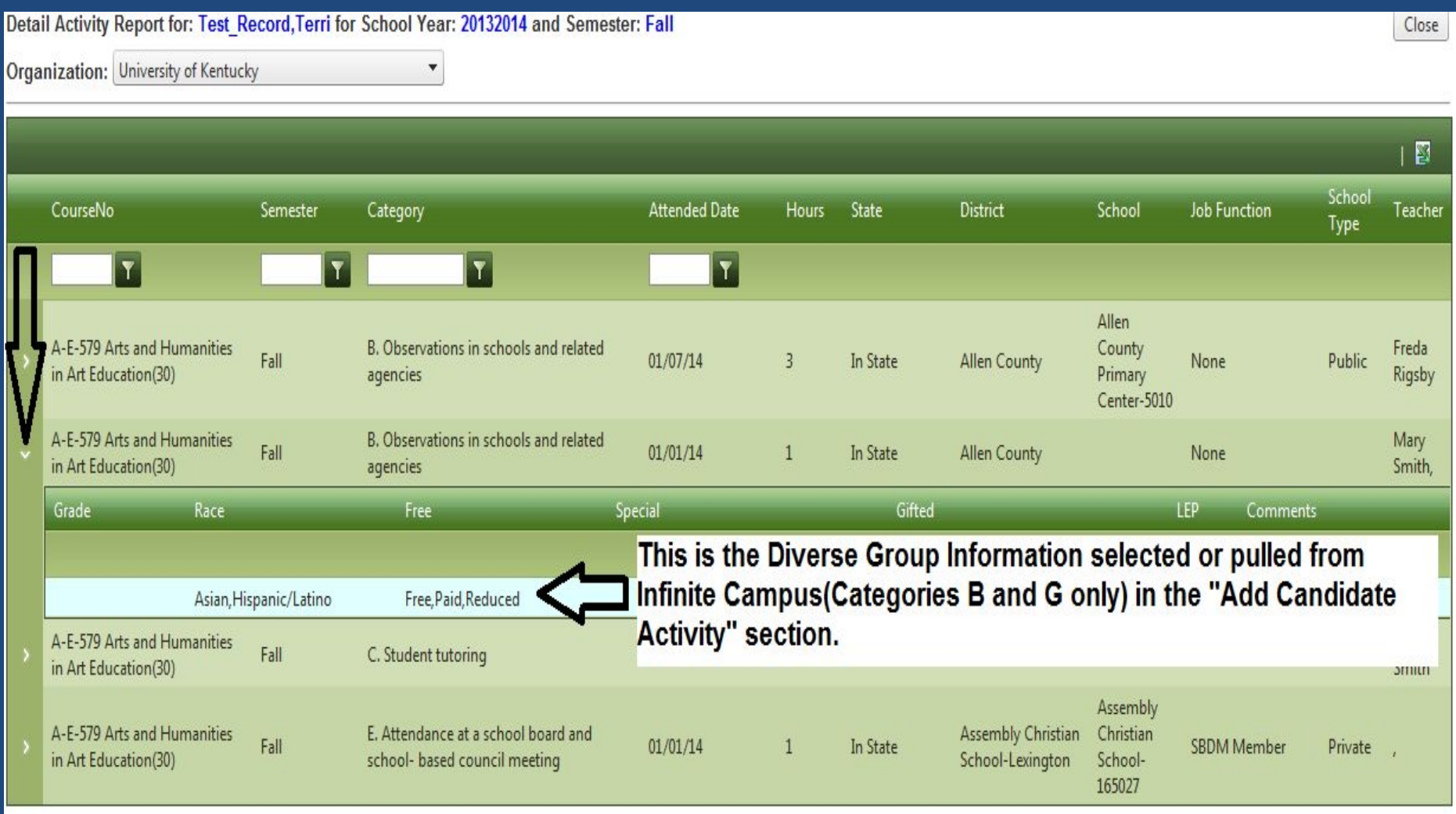

Click on the activities under "Engagement with Diverse Populations" to view details about the recorded hours. This shows the breakdown of the hour(s) for that one activity.

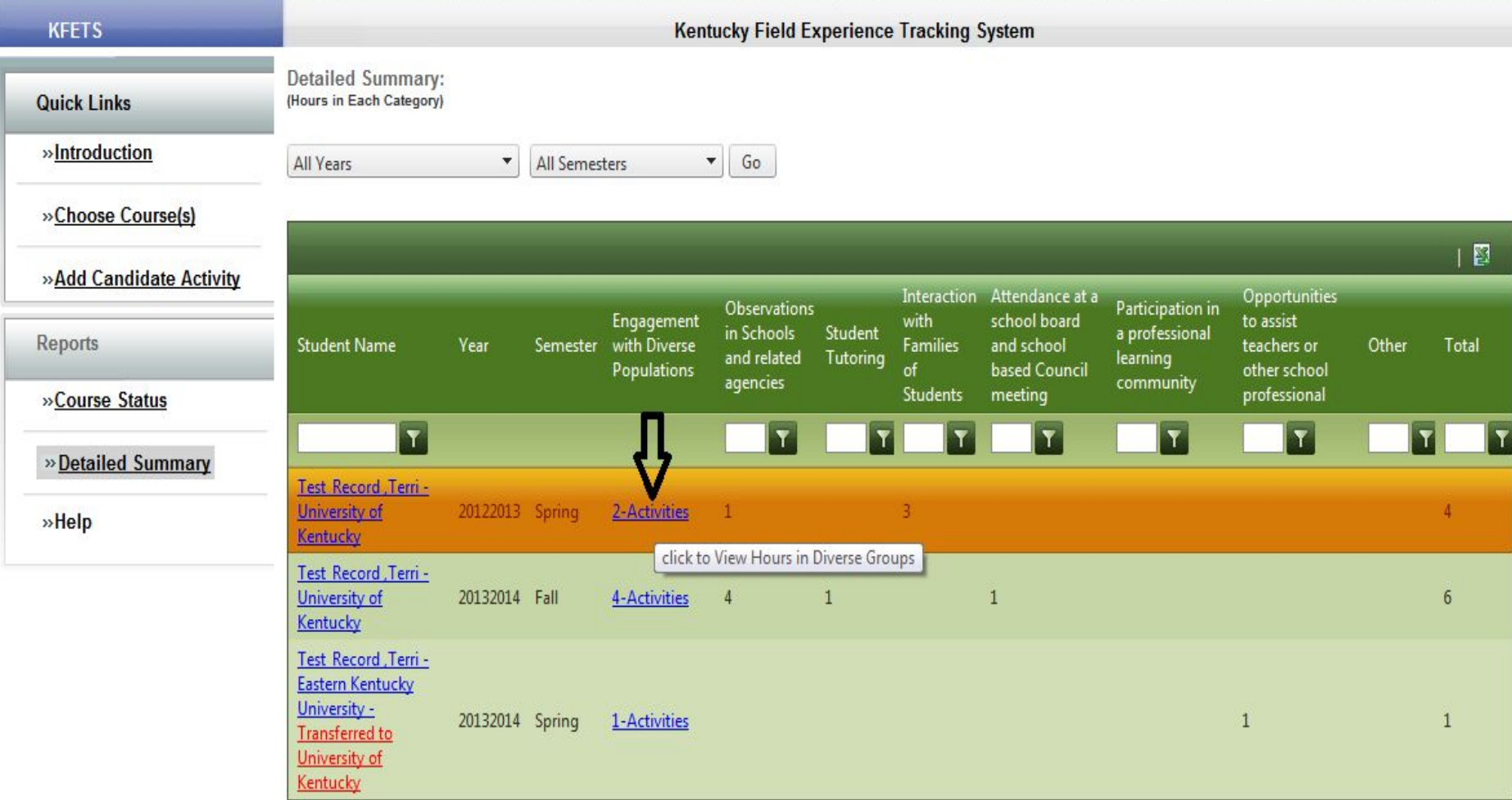

This box shows the breakdown of the diverse group information for the selected number of activities and hours.

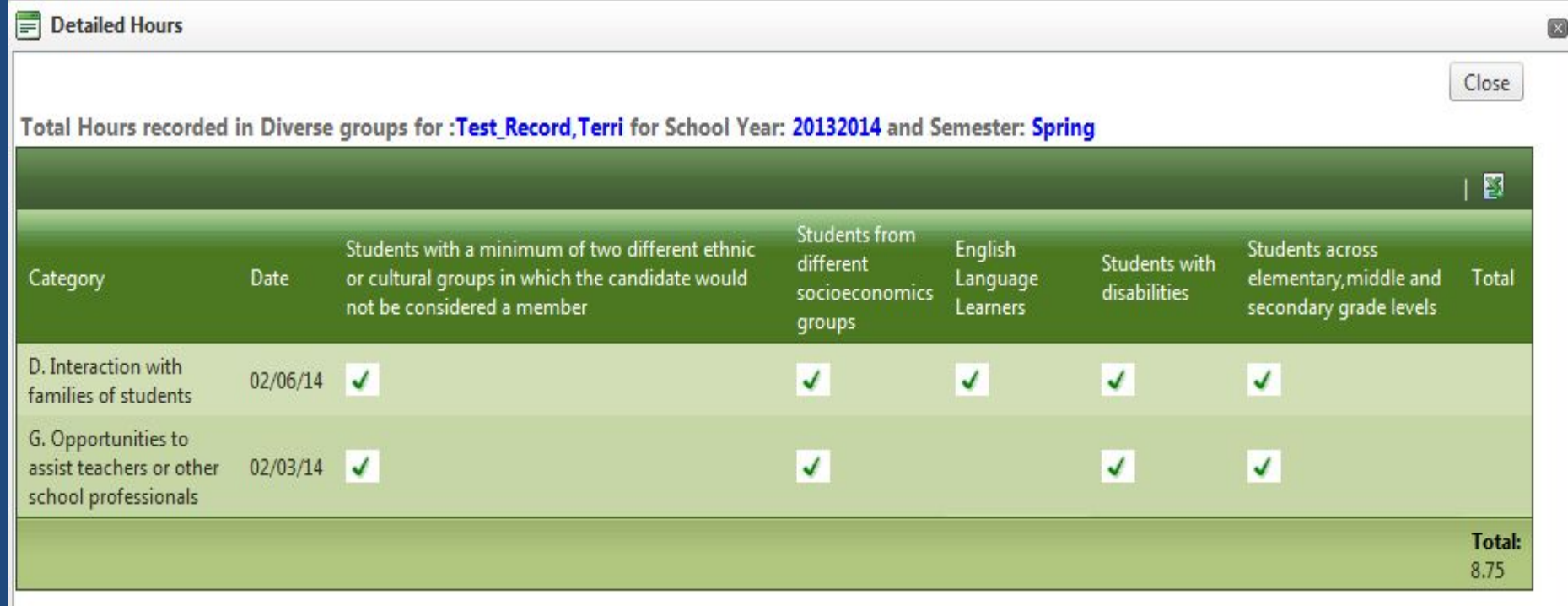

The checked boxes indicate the interactions with Diverse Groups within that field experience.

www.epsb.ky.gov

## **Exporting Data**

Data may be exported to Excel from each of the following sections

**Choose Course:** Export course information to Excel by clicking the Excel icon

**Course Status:** Export course status information to Excel by clicking the Excel icon

**Detailed Summary:** Export activity summaries to Excel by clicking the Excel icon  $\overline{\mathbb{R}}$